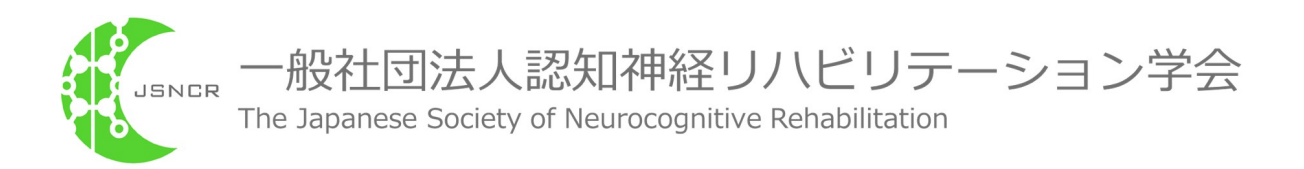

# JSNCRマイページ・操作マニュアル

Ver. 1.0.1

# 目次

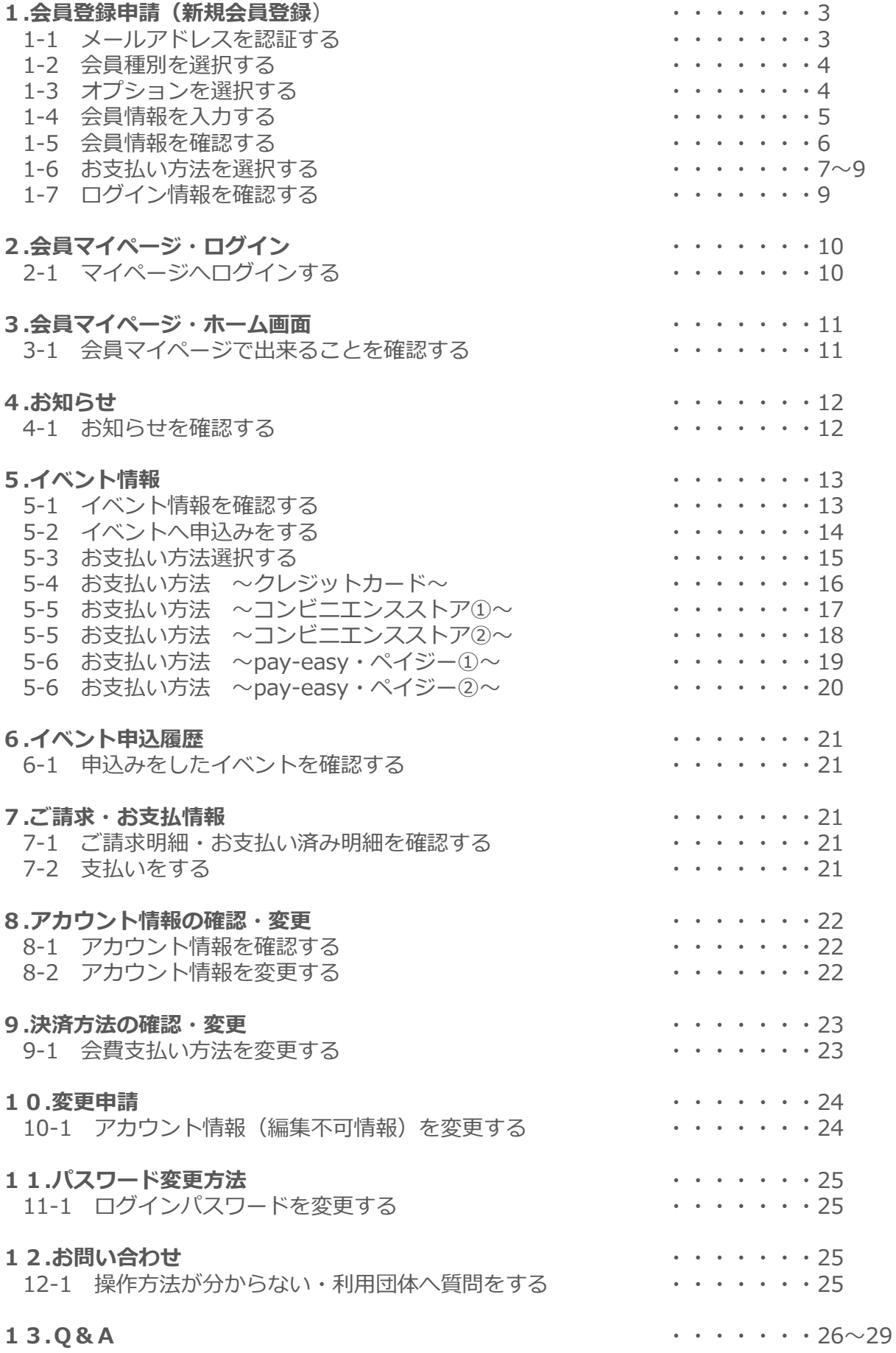

## **1-1 メールアドレスを認証する**

ログイン画面にアクセスし、「会員登録申請」(①)をクリックします。

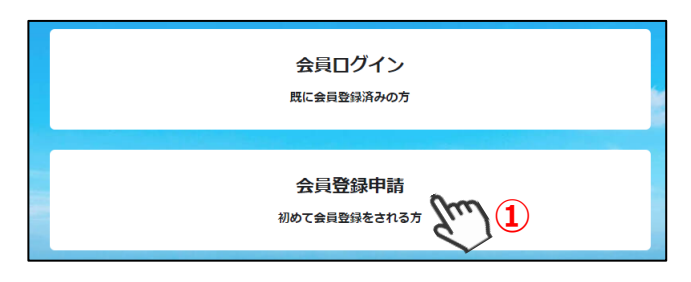

お名前、メールアドレスを入力します。各種規約をご確認のうえ「同意して次へ」(②)をクリックします。 ⇒確認画面が表示されます

メールアドレスを確認し、「送信」(③)をクリックします。

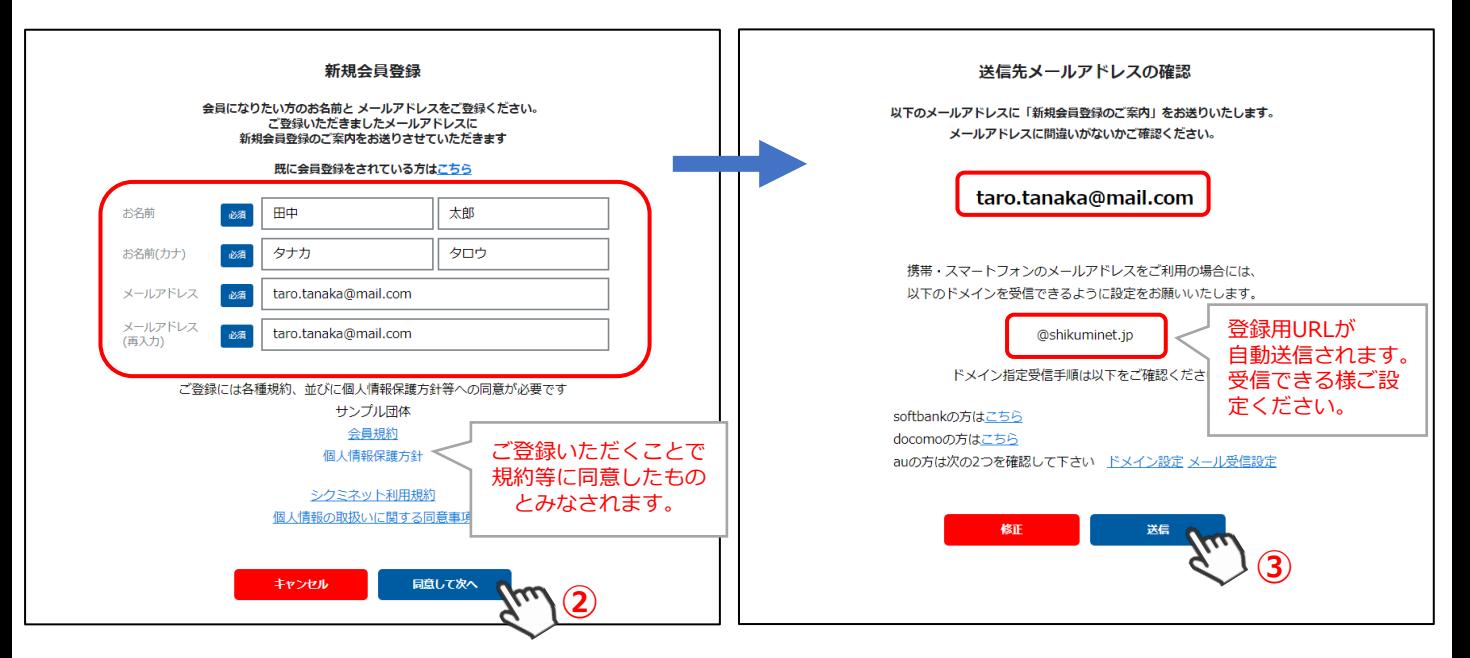

#### 入力したアドレスに「新規会員登録のご案内」が届きます。

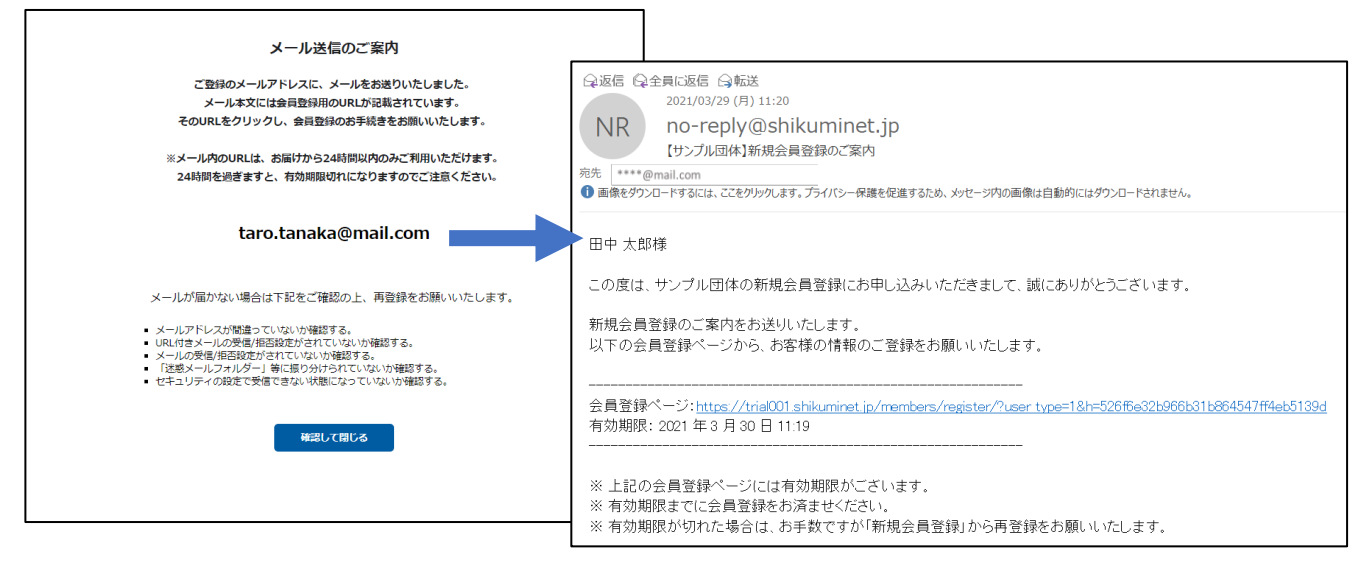

**以上で、メールアドレス認証操作は完了です。**

### **1-2 会員種別を選択する**

届いた「新規会員登録のご案内」内のURLをクリックすると(①)、会員種別の選択画面が表示されます。 **※会員種別の内容はご利用団体様によって異なります。**

ご希望の会員種別をラジオボタンより選択し(②)、「次へ」(③)をクリックします。

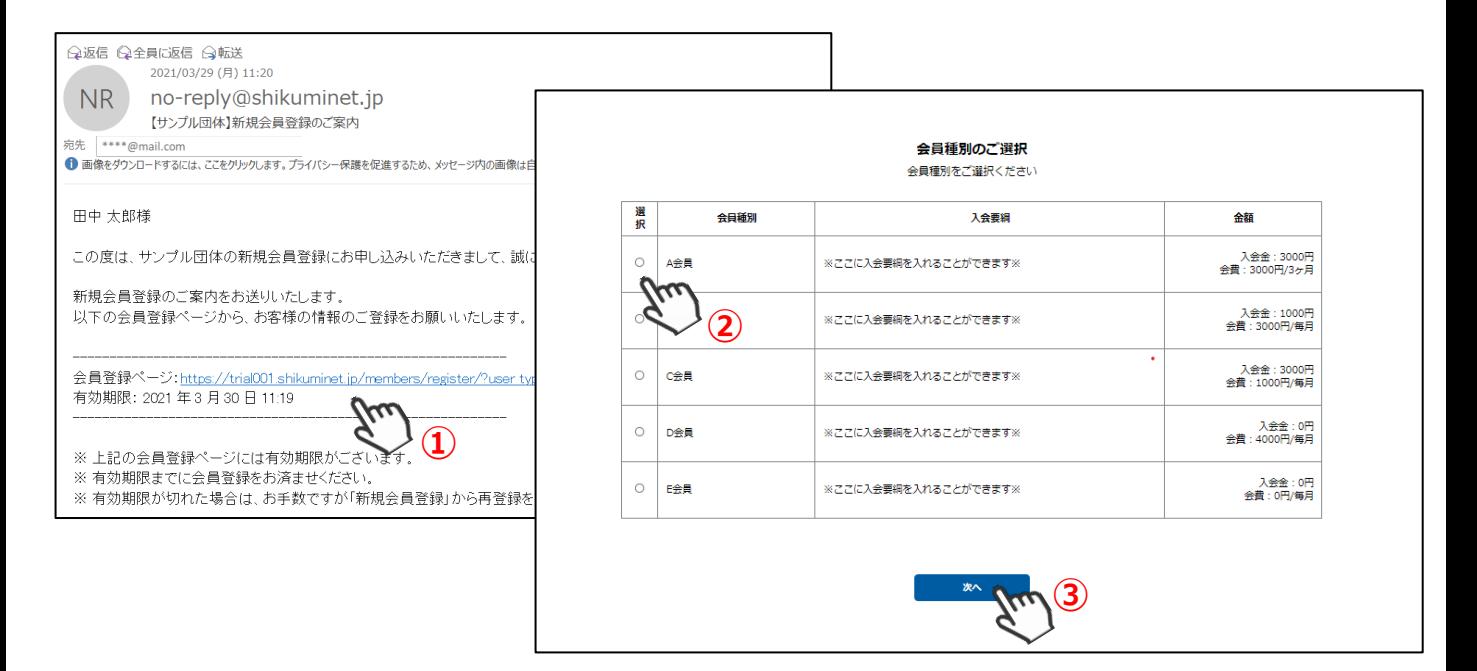

## **1-3 オプションを選択する**

ご希望のオプションをチェックボックスより選択(④)し、「次へ」(⑤)をクリックします。 **※オプションの内容はご利用団体様によって異なります。オプションの選択が無い団体様もございます。**

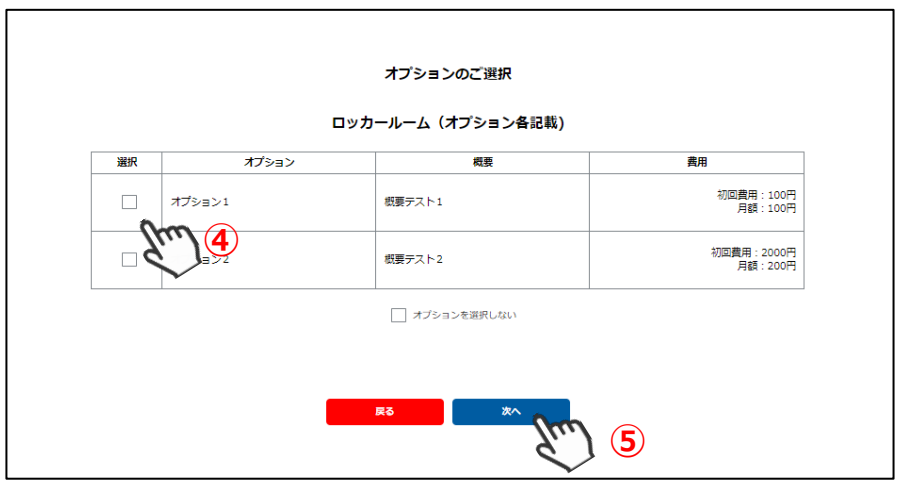

### **1-4 会員情報を入力する**

⇒個人情報の入力フォーマットが表示されます。 **※フォーマットの項目・内容は、ご利用団体様によって異なります。**

必要情報を入力し、「次へ」(⑥)をクリックします。 **※ご利用団体様の設定により、項目に入力制限がかかっている場合がございます。 ※エラーが表示された場合は、エラー内容に従って修正をお願いいたします。**

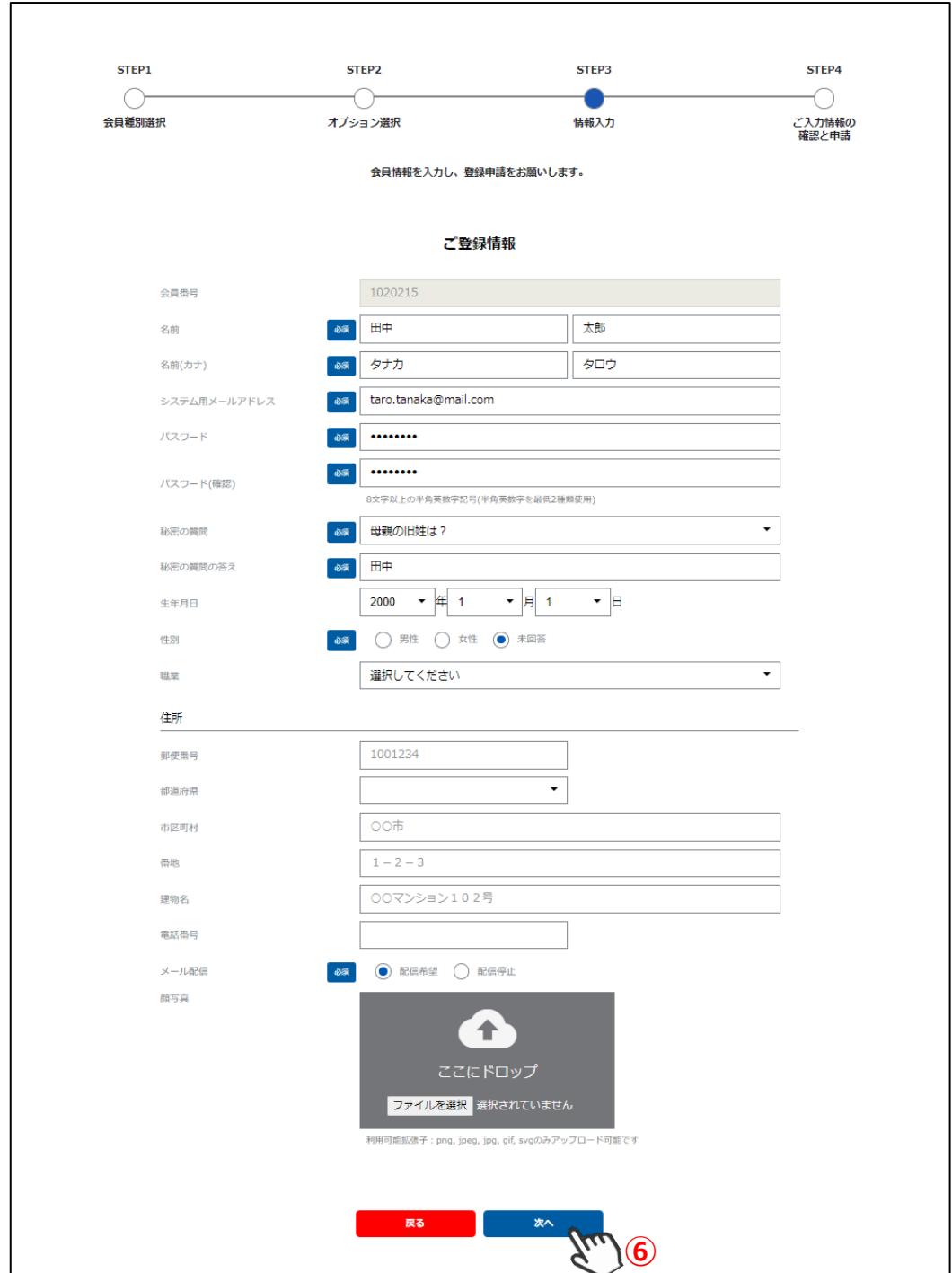

## **1-5 会員情報を確認する**

⇒確認画面が表示されます

ご登録情報(⑦)と、ご請求予定金額(⑧)を確認し、「登録」(⑨)をクリックします。

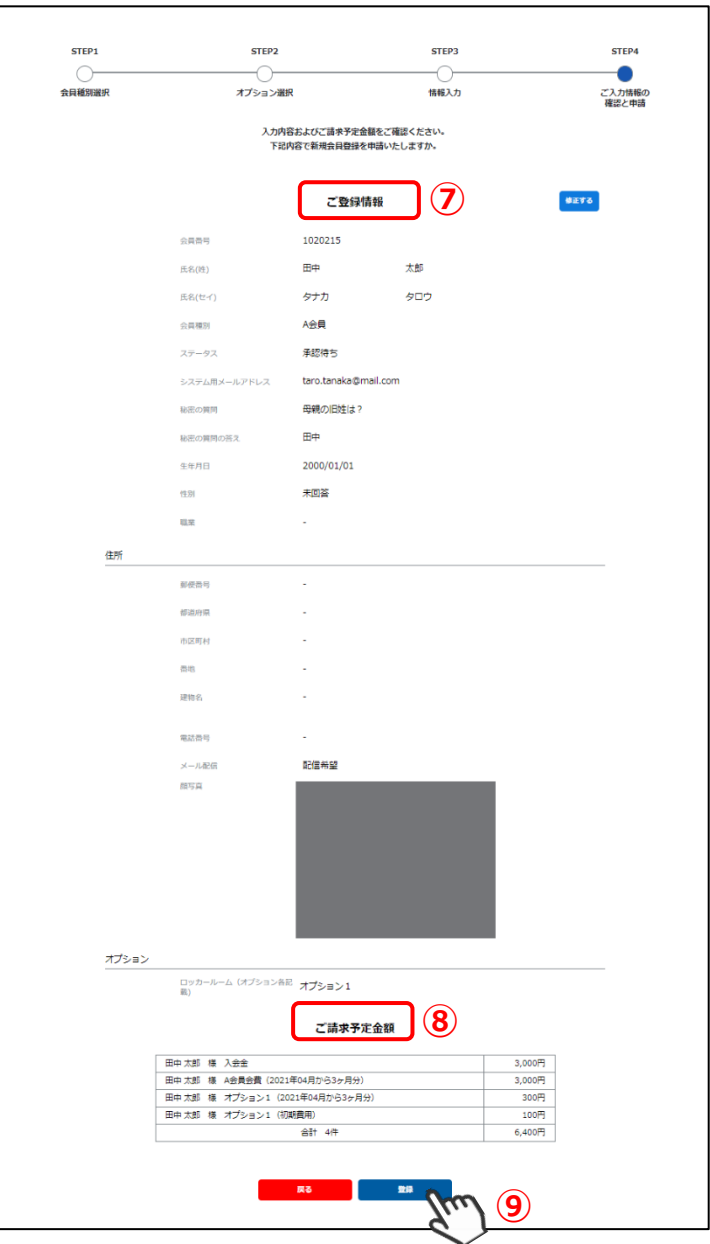

⇒登録完了画面が表示されます

つづいてお支払い方法の登録手続きに進みます。「お支払い方法の登録」(⑩)をクリックします。

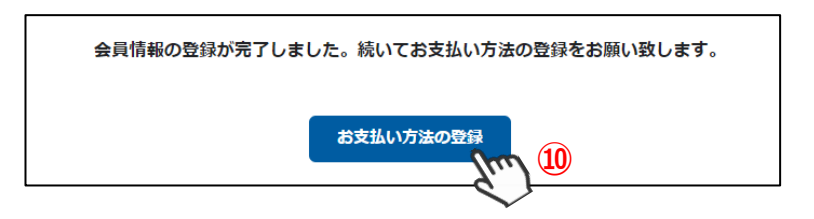

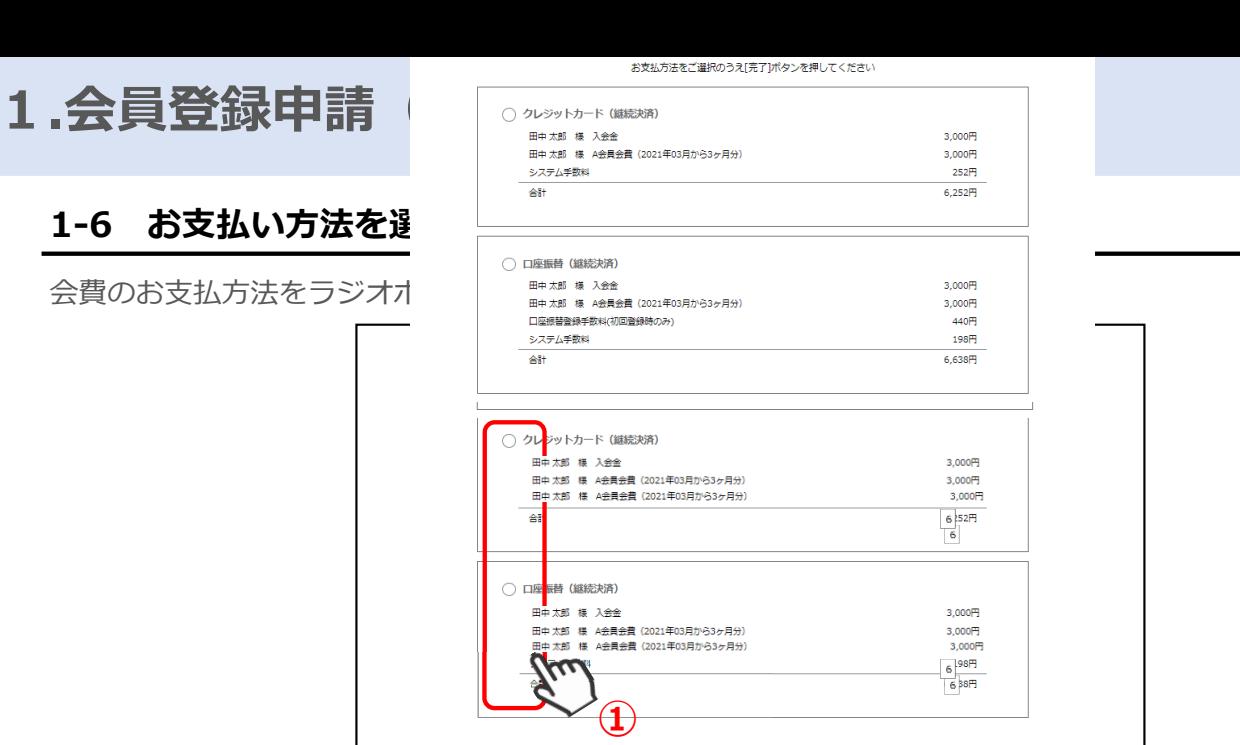

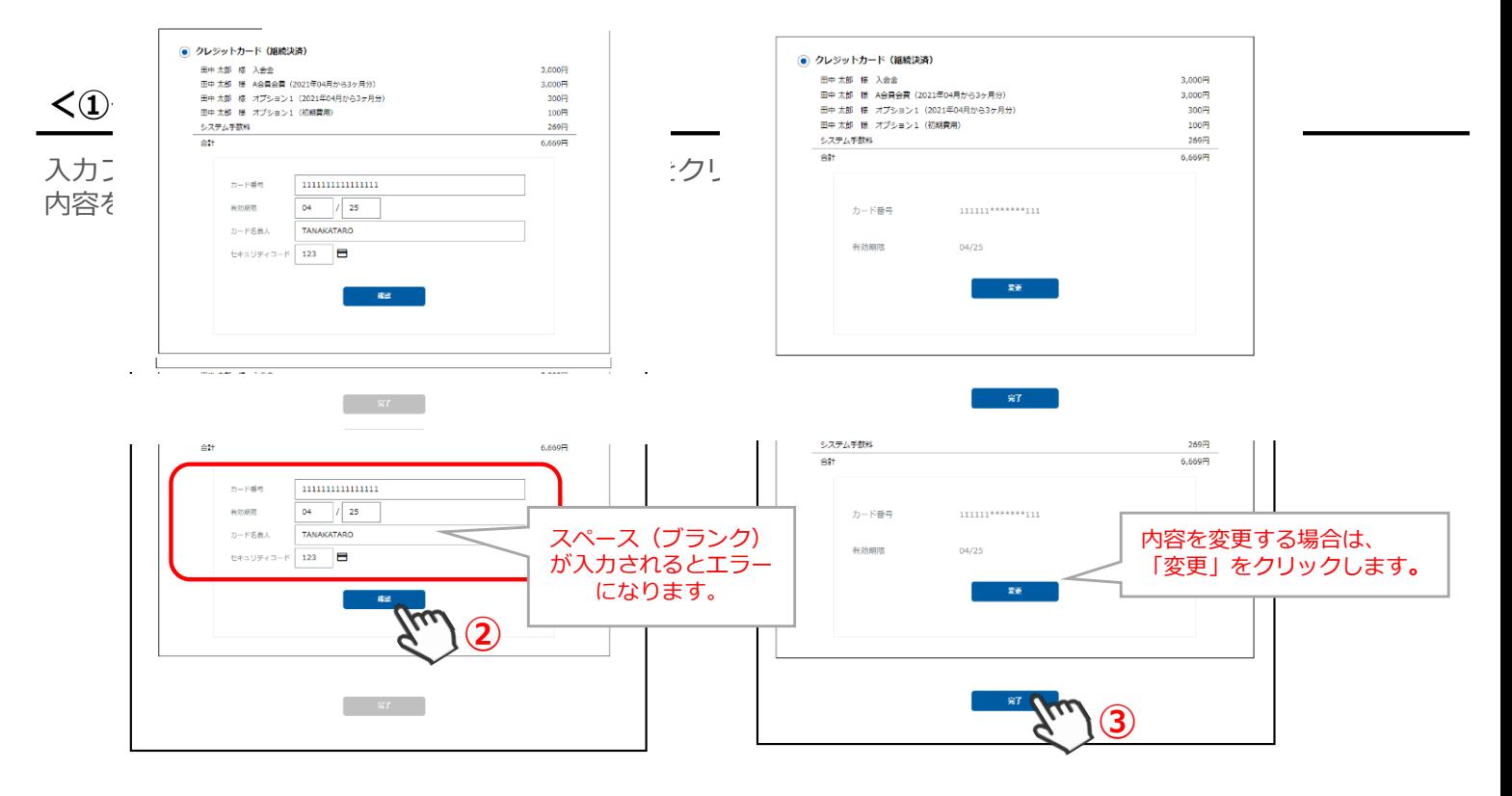

団体様によって異なります。

団体様によって異なります。

#### **※継続決済の登録です。1度登録をすると、次回以降自動で会費決済が実行されます。**

※会費支払い方法は、自身のマイページより、いつでもご変更いただけます。 ※会員有効期限が切れた翌月1日に会費決済が実行されます。 ※イベント申込み等のお支払い時は、都度クレジットカード情報をご登録いただく必要がございます。

## **<②口座振替(継続決済) >**

必要事項に入力し、「口座振替申込」(②)をクリックします。 ⇒それぞれの銀行サイトに遷移します。 ※操作方法は銀行によって異なります。画面に従い、操作を進めてください。

内容を確認し、「完了」(③)をクリックします。

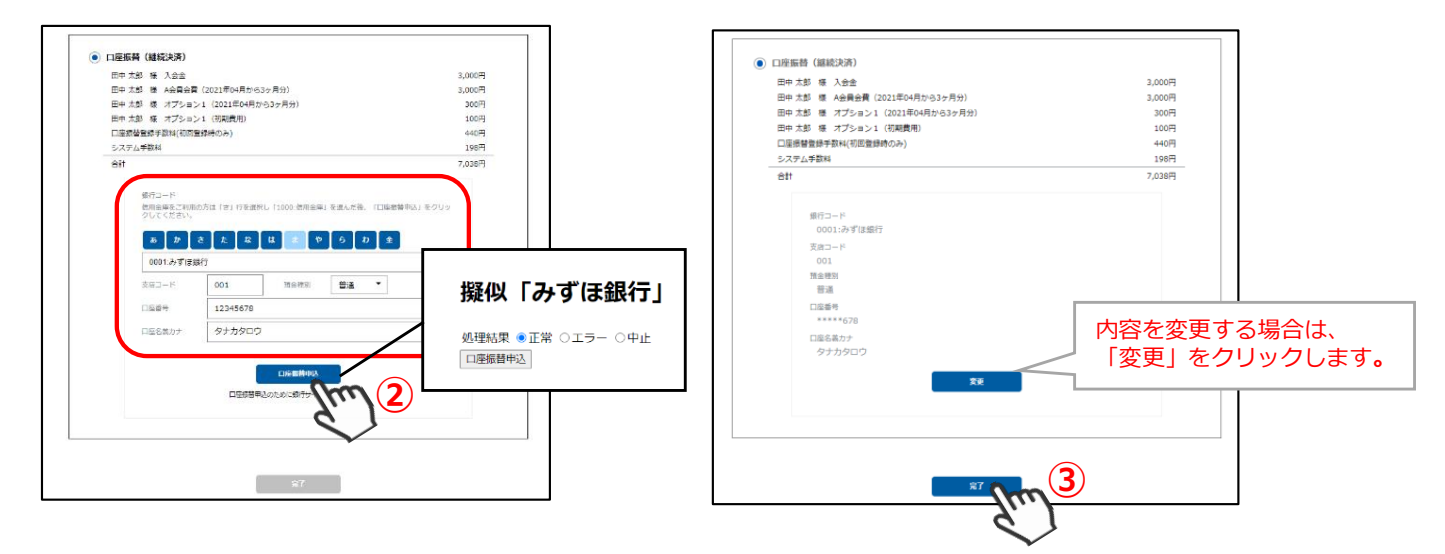

#### **※継続決済の登録です。1度登録をすると、次回以降自動で会費決済が実行されます。**

※会費支払い方法は、自身のマイページより、いつでもご変更いただけます。 ※会員有効期限が切れた翌月27日にに会費決済が実行されます(休祝日の場合は翌営業日に実行されます)。 ※イベント参加費のお支払いにはご利用いただけません。

⇒受付完了画面が表示されます

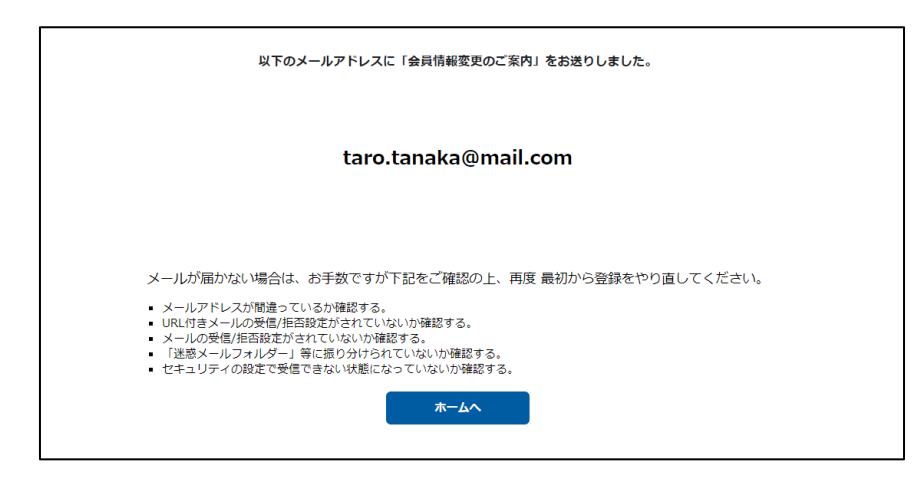

**以上で、会員登録申請は完了です。**

※補足※

ご利用団体によっては、新規登録者に対する承認制機能を利用している場合がございます。 その場合、前述の手順で申請完了となりますので、団体から承認連絡(メール)が来るまでお待ちください。 尚、会費の決済は承認されるまで実施されません。

#### **1-7 ログイン情報を確認する**

入力したアドレス宛に、「新規会員登録 受付完了のご案内」が送信されます。 メール本文の「ログインURL」をクリックすると、会員マイページへログインいただけます。

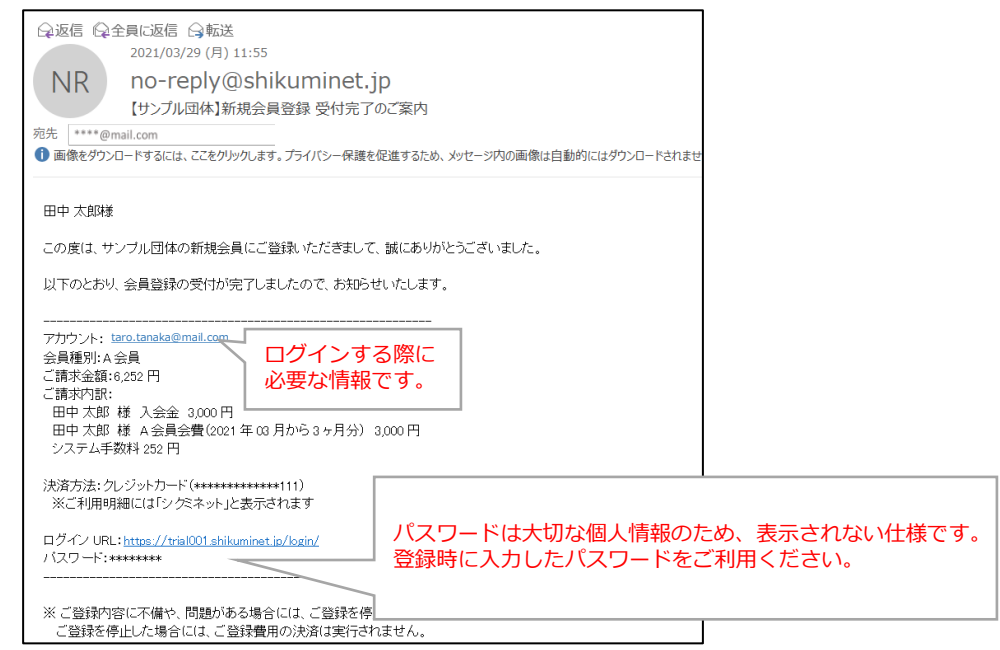

# **2.会員マイページ・ログイン**

## **2-1 マイページへログインする**

ログイン画面にアクセスします(①)。アカウントとパスワードを入力し、「ログイン」(②)をクリックしま す。※アカウントは「新規会員登録完了のご案内」メール内に記載されております。

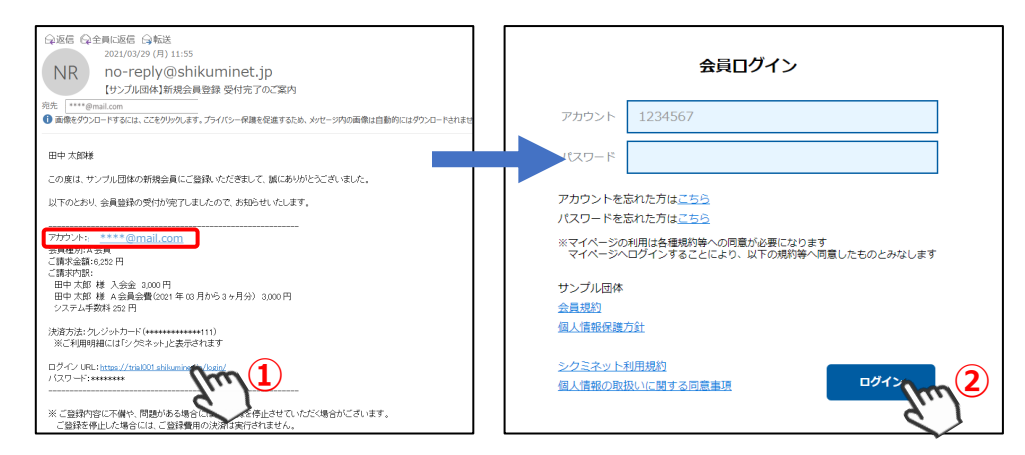

## **<ログインアカウントを忘れてしまった>**

ログイン画面の「アカウントを忘れた方はこちら」をクリックします。

アカウント照会画面が表示されます。ご登録情報を入力し、「次へ」(③)をクリックします。 **※照会に必要な項目はご利用団体様にって異なります。**

秘密の質問画面が表示されます。登録した答えを入力し、「次へ」(④)をクリックします。

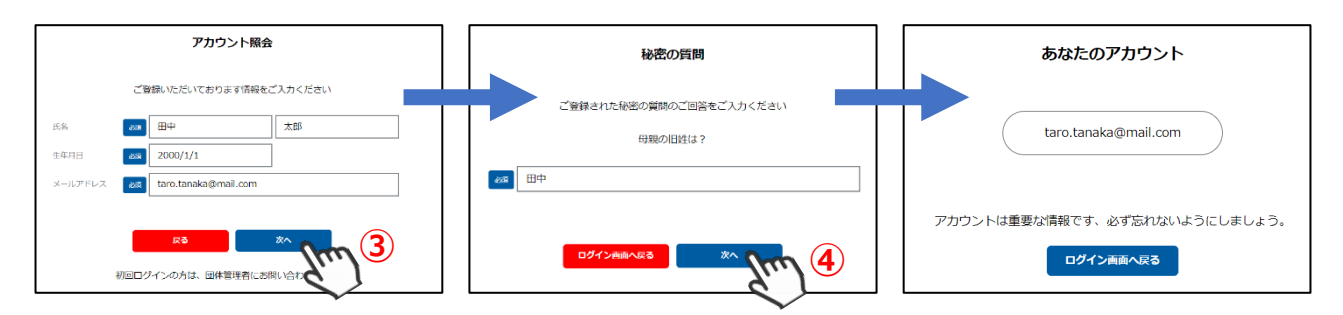

### **<ログインパスワードを忘れてしまった>**

ログイン画面の「パスワードを忘れた方はこちら」をクリックします。

仮パスワード発行画面が表示されます。ご登録情報を入力し、「次へ」(⑤)をクリックします。 ⇒確認画面が表示されます

入力内容に問題ない場合は「送信」(⑥)をクリックします。 ⇒入力したメールアドレスに仮パスワードが届きます

仮パスワードにてログイン後、新しいパスワード設定画面が表示されます。ご自身でパスワードを設定して ください。

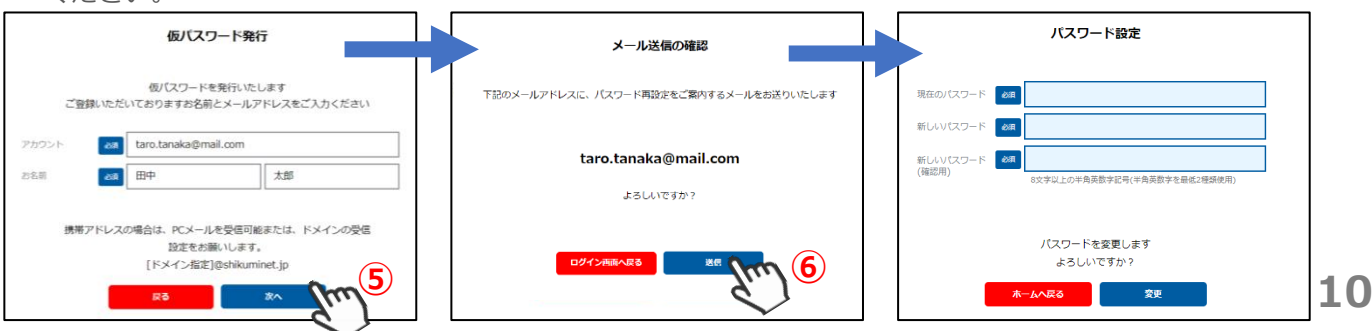

# **.会員マイページ・ホーム画面**

## **3-1 会員マイページで出来ることを確認する**

ログインをすると、会員マイページのホーム画面が表示されます。

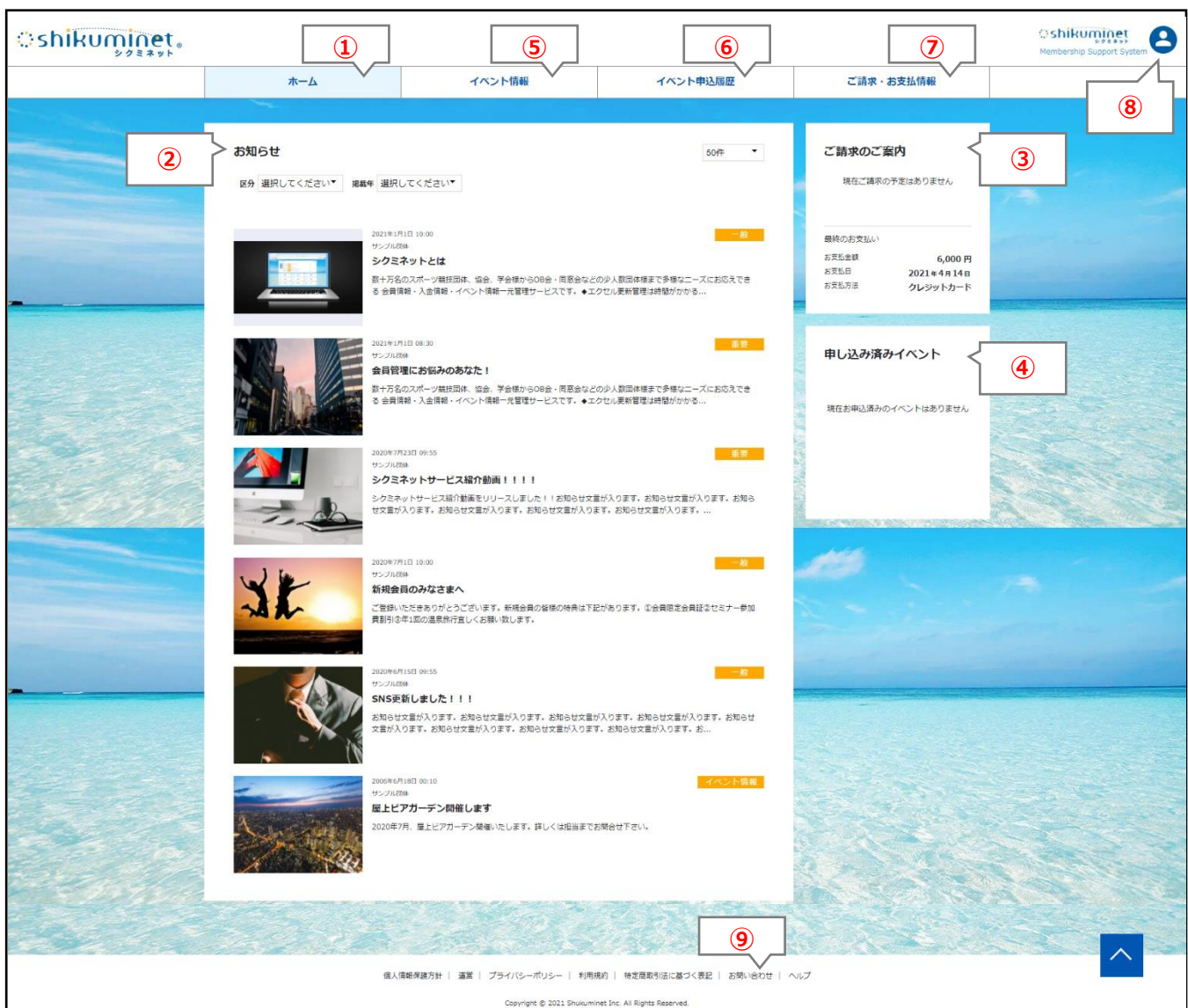

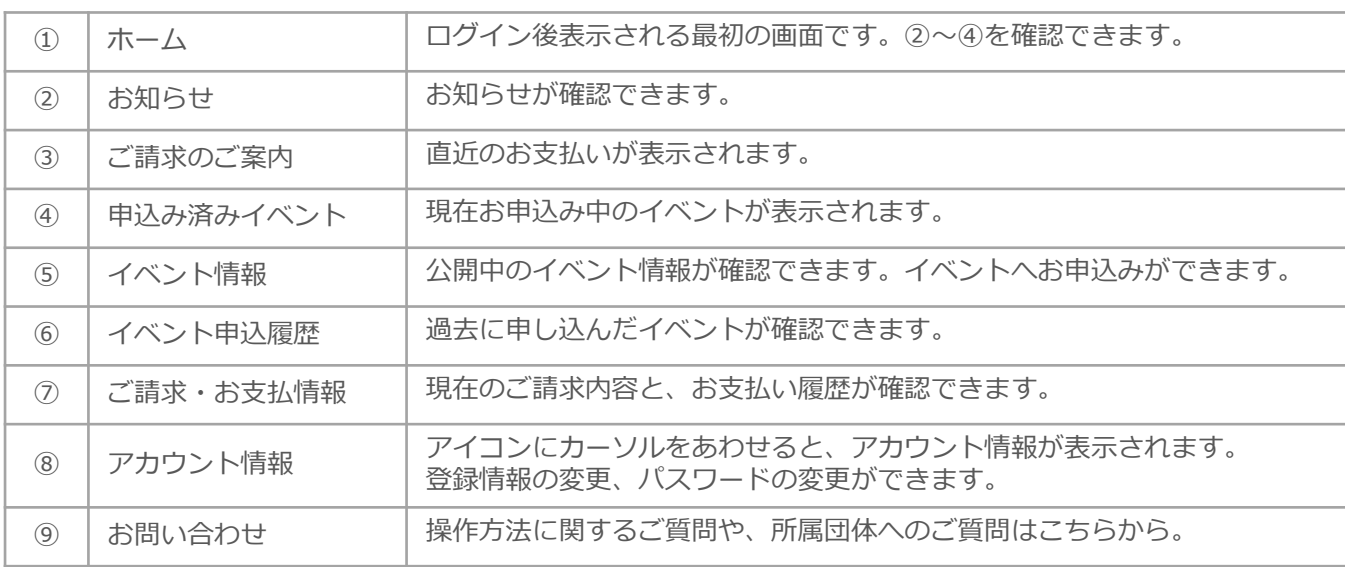

## **4-1 お知らせを確認する**

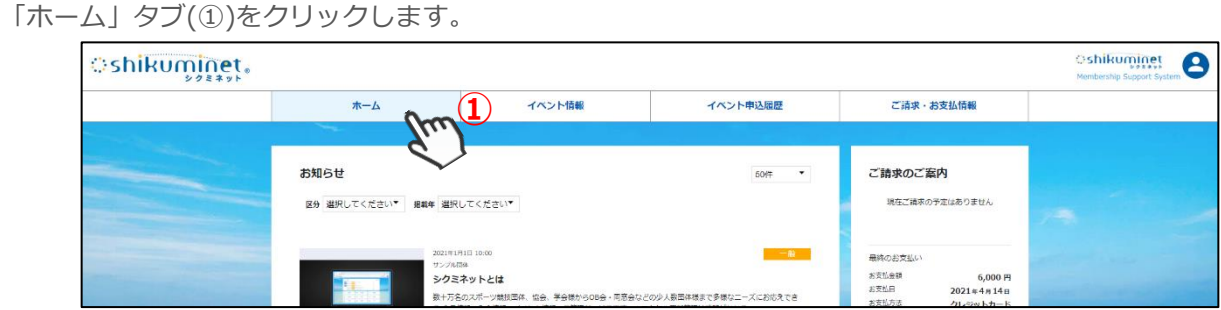

⇒公開中のお知らせが表示されます

お知らせバナー(②)をクリックするとお知らせの詳細を確認することができます。

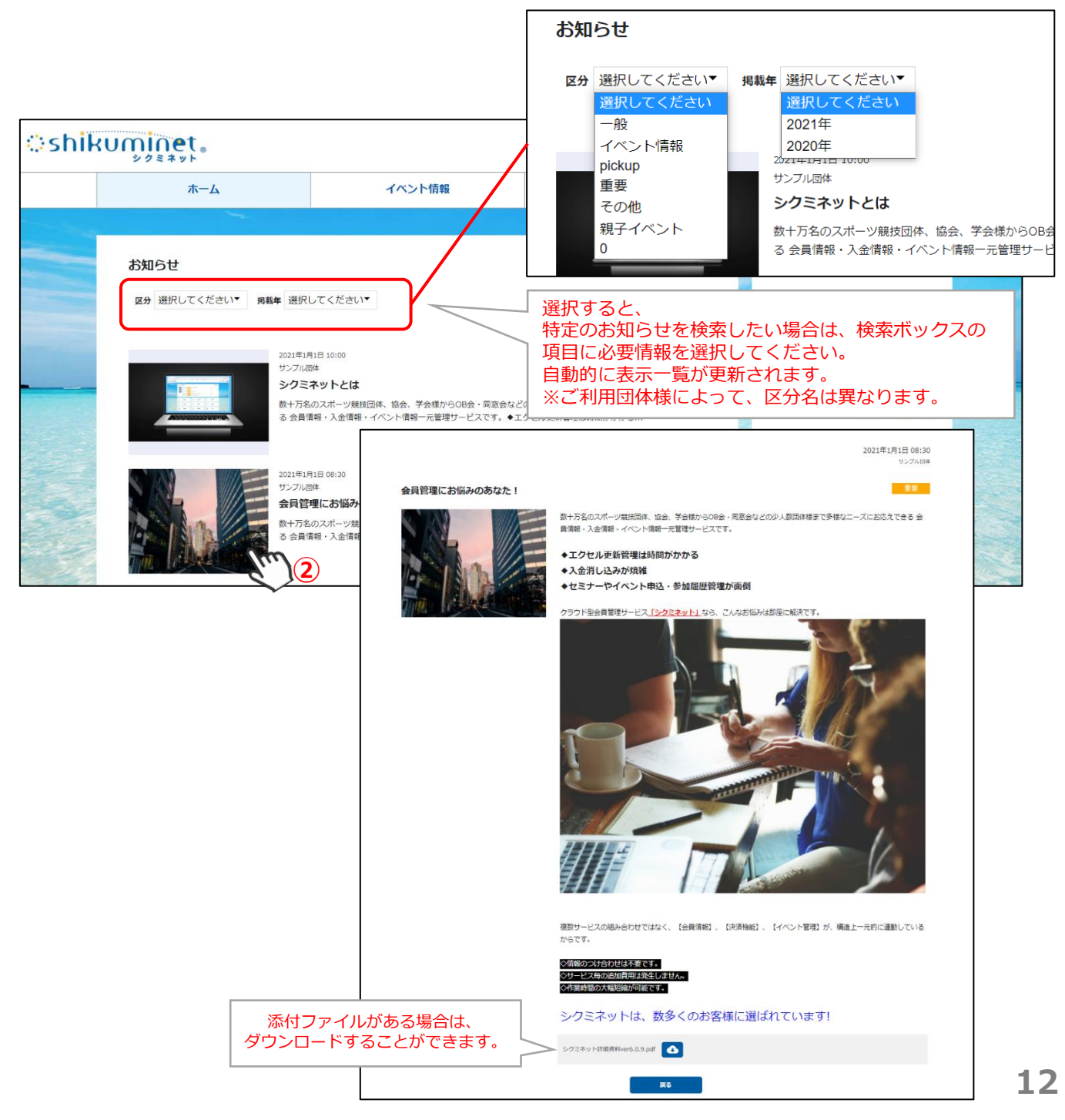

## **5-1 イベント情報を確認する**

「イベント情報」タブ(①)をクリックします。

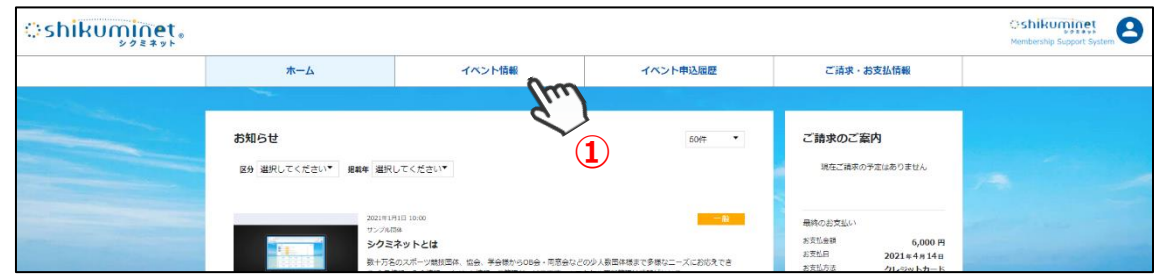

#### ⇒公開中のイベントが一覧で表示されます

イベントバナー(②)をクリックするとイベントの詳細情報を確認することができます。

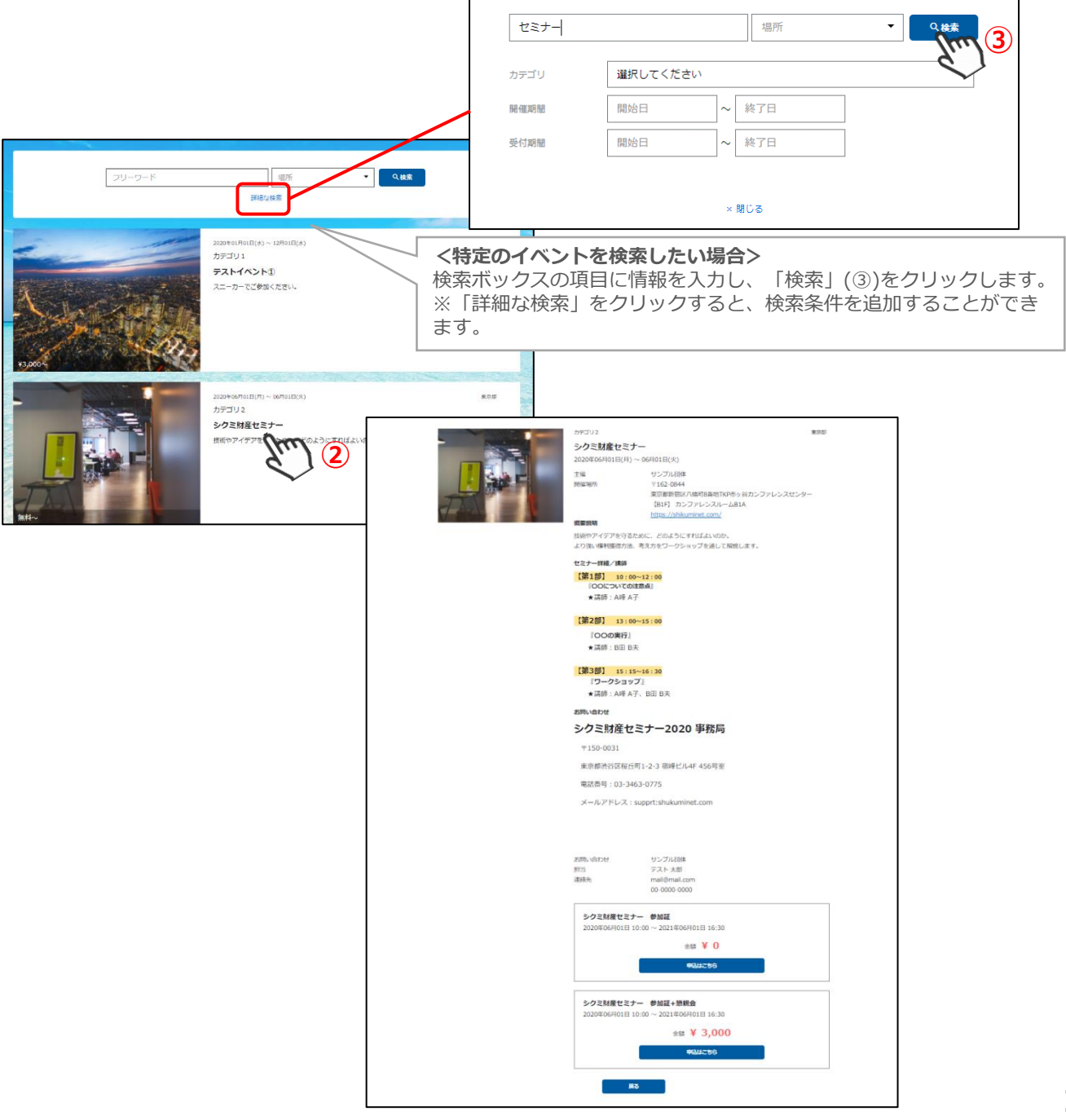

### **5-2 イベントへ申込みをする**

「イベント情報タブ」をクリックします。 表示されるイベントから、参加するイベントバナーをクリックします。

#### **※イベントの検索方法は、P.13「5-1 イベント情報を確認する」をご参照ください。**

⇒イベント詳細画面が表示されます

内容を確認し、申込をする場合は、画面下部の「申込はこちら」(①)をクリックします。

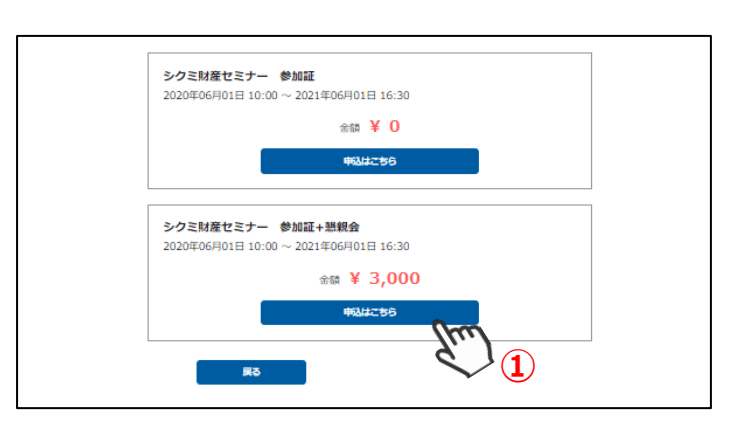

#### ⇒申込画面が表示されます

内容を確認し、「申し込む」(②)をクリックします。 ※イベントによってチケット購入枚数を選択できます。

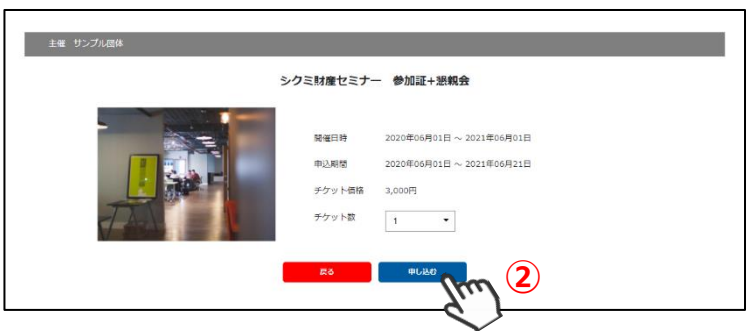

#### ⇒申込内容の最終画面が表示されます

内容を確認し、「同意して申込」(③)をクリックします。 ※アンケートに回答して申込をする場合は、必要事項を入力して「同意して申込」(③)をクリックします。 ※アンケートの有無は、イベントにより異なります。 ※回答方法はアンケートによって異なります。

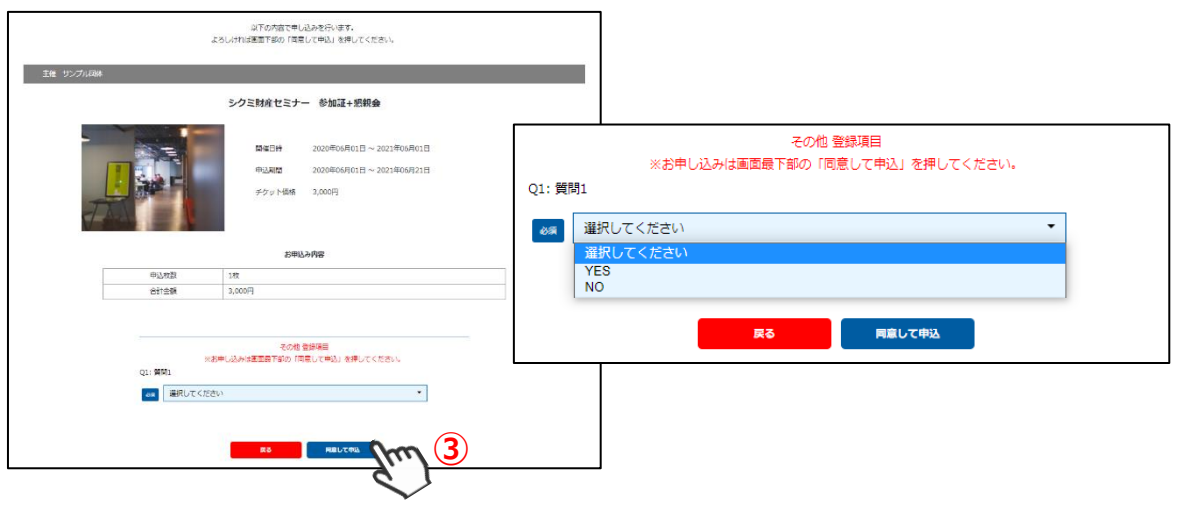

⇒受付完了画面が表示されます

<有料イベント> <無料イベント> <承認制イベント>

**※有料イベントの場合は、続いてお支払い方法の選択に進みます。 ※無料イベントの場合は、以上で操作は完了です。イベント申込履歴から確認できます。 ※事務局の承認が必要なイベントの場合は、後日承認結果が登録メールアドレスに届きます。 承認メールが届いたら「ご請求・お支払い情報」タブよりお支払いいただけます。**

#### **5-3 お支払い方法選択**

「支払い画面へ移動」(①)をクリックします。 **※画面が表示されない場合は、「ご請求・お支払い情報」タブをクリックします。**

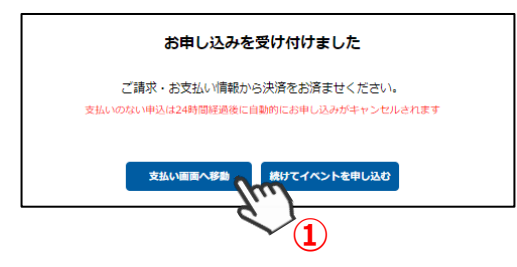

⇒ご請求内容が表示されます

内容を確認し、「決済する」をクリック(②)します。

**※一度閉じてしまった場合は、「ご請求・お支払い情報」タブからご確認いただけます。**

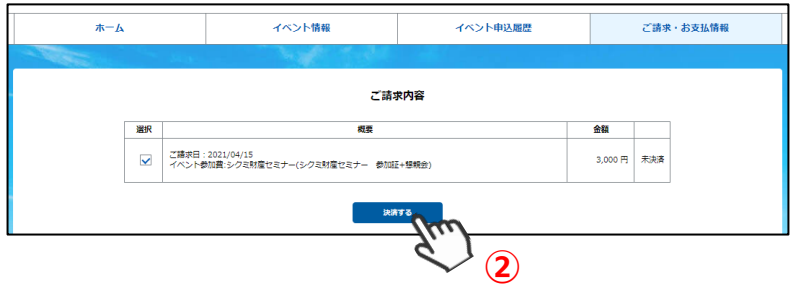

⇒確認画面・お支払い方法の選択画面が表示されます 内容を確認し、お支払い方法をラジオボタンより選択(③)します。 **※お支払い方法及び金額によって、システム手数料が異なります。**

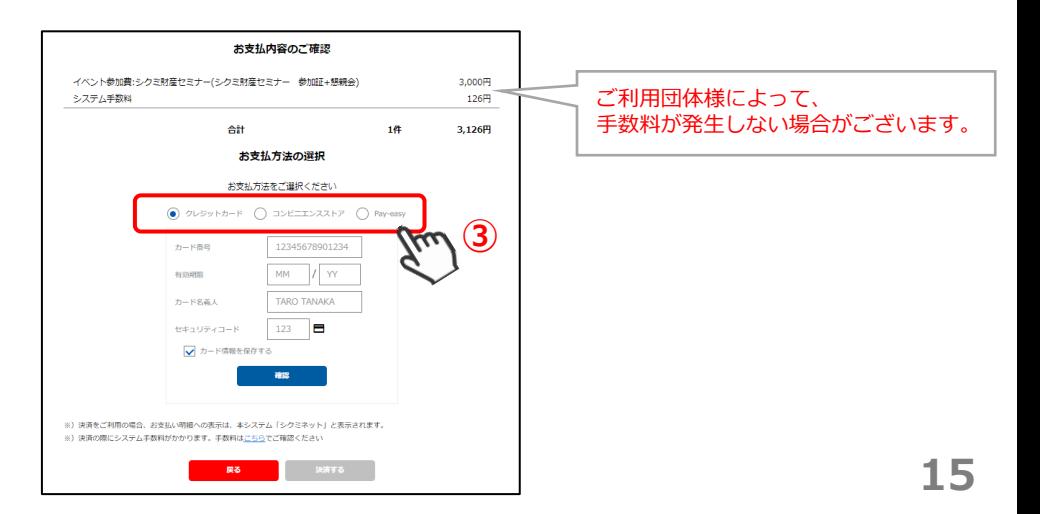

## **5-4 お支払い方法 ~クレジットカード~**

ラジオボタンより「クレジットカード」(①)を選択します。

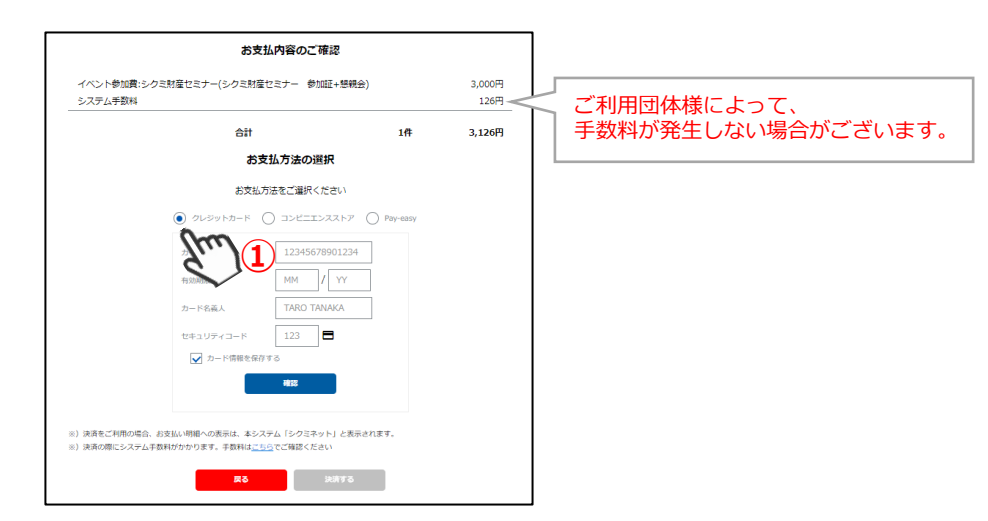

⇒クレジットカード情報を入力するフォームが表示されます 必要事項に入力し、「確認」(②)をクリックします。内容を確認し、「決済する」(③)をクリックします。

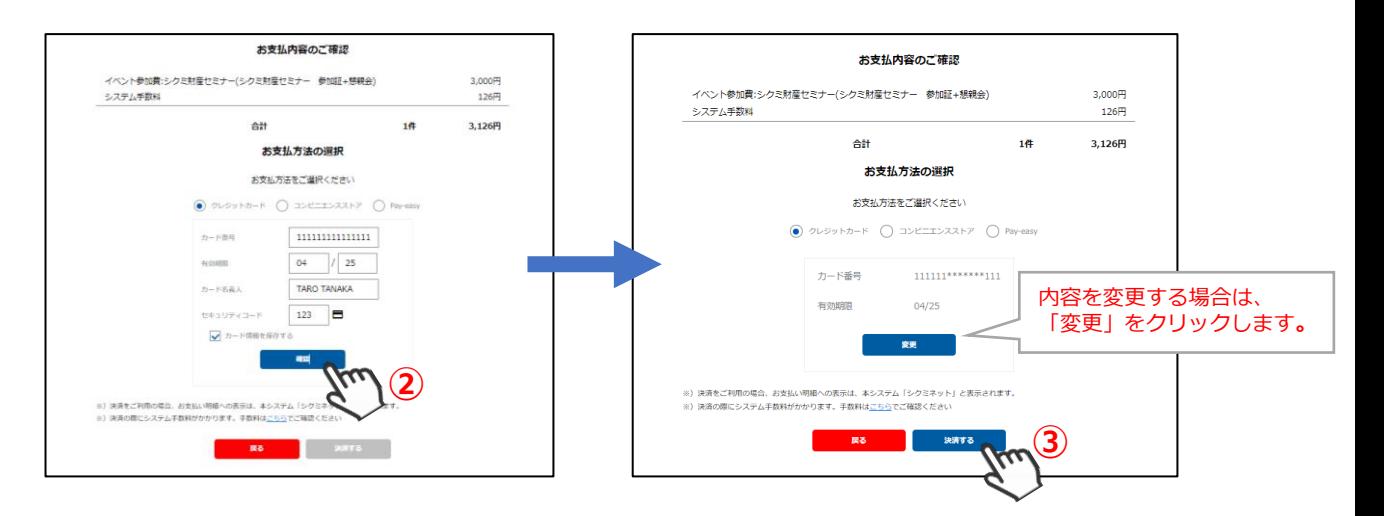

⇒決済完了画面が表示されます

ご登録のアドレス宛に、「お支払い完了のお知らせ」が届きます。

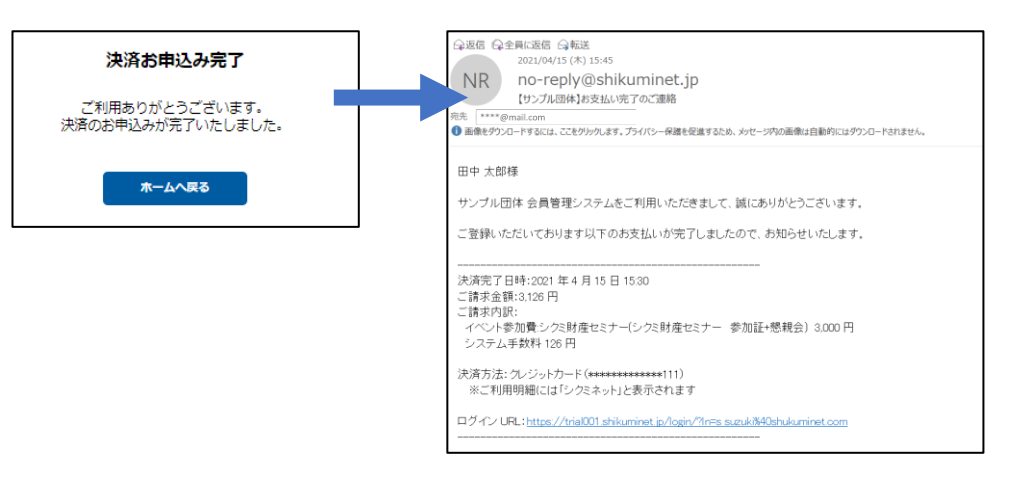

#### **以上で、クレジットカード支払い操作は完了です。**

## **5-5 お支払い方法 ~コンビニエンスストア①~**

ラジオボタンより「コンビニエンスストア」を選択し、「次へ」(①)をクリックします。 「支払い画面へ移動」をクリックします。

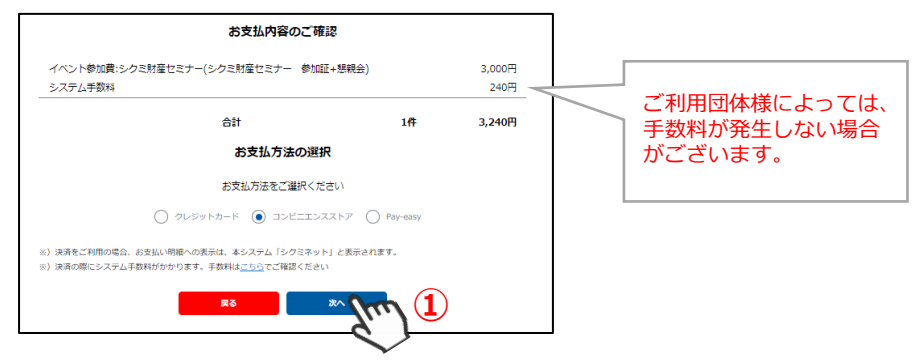

⇒外部リンクに遷移し、決済内容が表示されます 内容を確認し、「次へ」(②)をクリックします。 **※ブラウザバックを行うと15分ほどお支払い操作に制限がかかります。 時間を置いてお支払い方法の選択からやり直してください。**

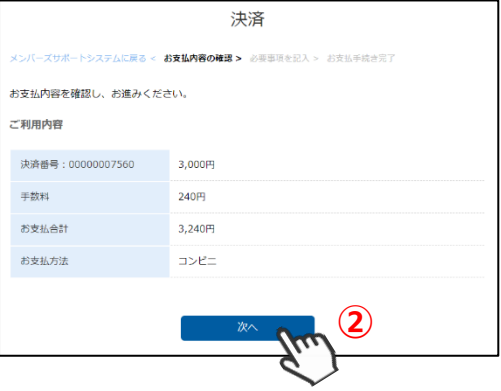

⇒「ご利用内容」が表示されます

必要事項に入力し、「決済する」(③)をクリックします。 **※ブラウザバックを行うと15分ほどお支払い操作に制限がかかります。 時間を置いてお支払い方法の選択からやり直してください。**

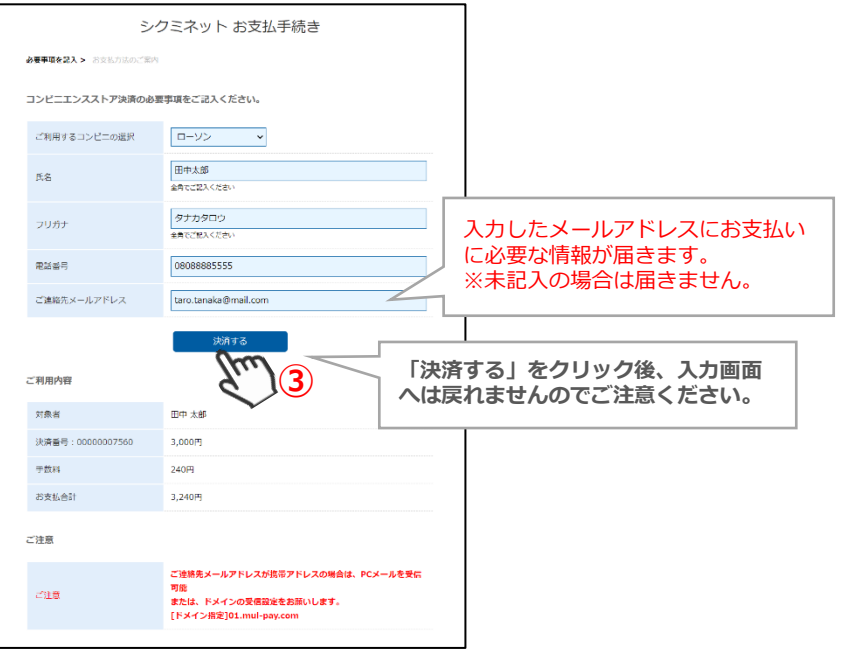

### **5-5 お支払い方法 ~コンビニエンスストア②~**

⇒「シクミネットお支払い手続き」画面が表示されます お支払いに必要な情報が精製されます。**必ずメモをお取りください。**

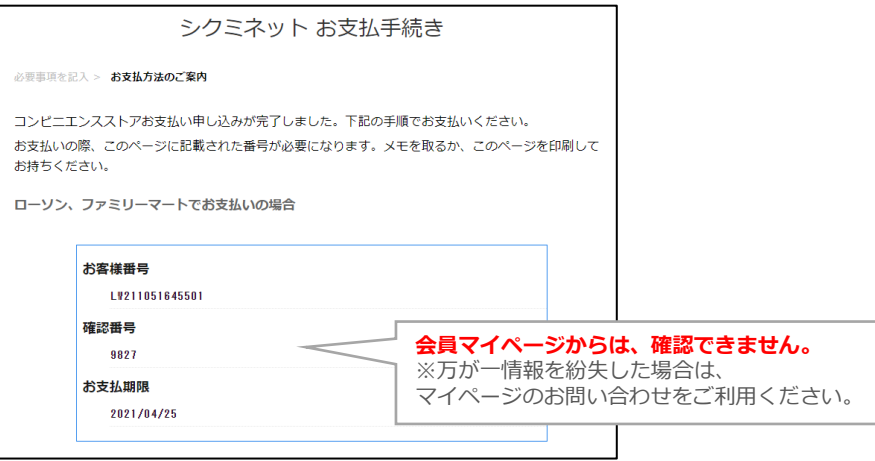

内容をよく確認し、画面最下部の「メンバーズサポートシステムへ」(④)をクリックします。

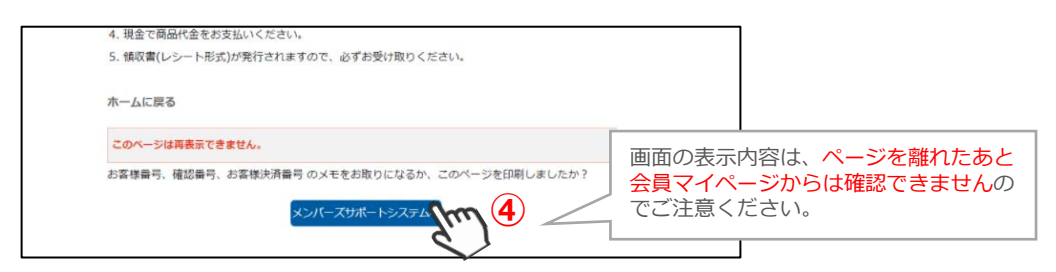

⇒お支払い完了画面が表示されます

ご指定のメールアドレスに、「コンビニ決済お支払番号のお知らせ」が届きます。 お支払期限までに、ご指定のコンビニエンスストアにてお支払い手続きを完了してください。

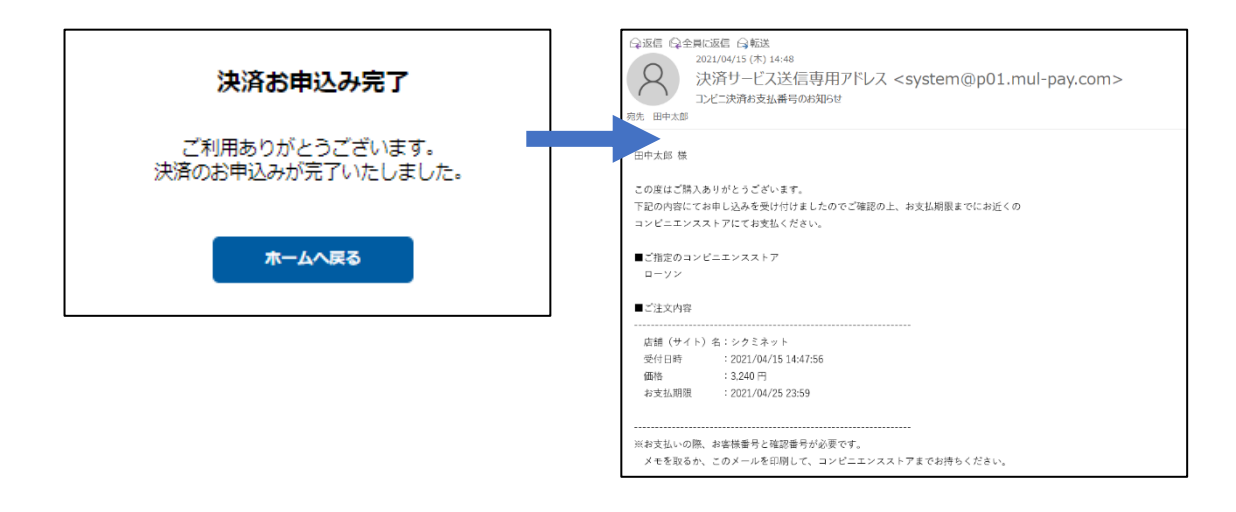

#### **以上で、コンビニ支払い操作は完了です。**

### **5-6 お支払い方法 ~pay-easy・ペイジー①~**

ラジオボタンより「 pay-easy」を選択し、「次へ」(①)をクリックします。

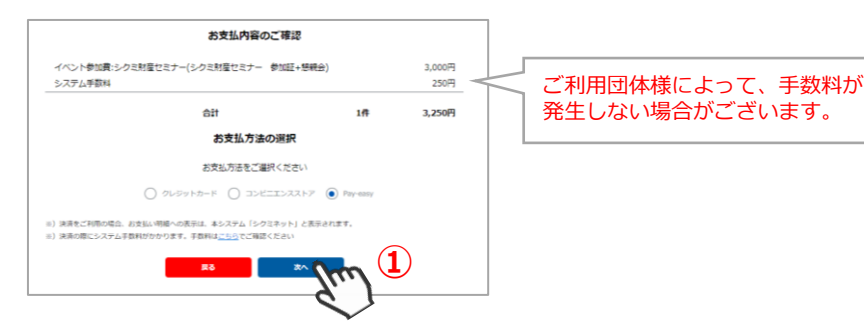

⇒外部リンクに遷移し、決済内容が表示されます 内容を確認し、「次へ」(②)をクリックします。 **※ブラウザバックを行うと15分ほどお支払い操作に制限がかかります。 時間を置いてお支払い方法の選択からやり直してください。**

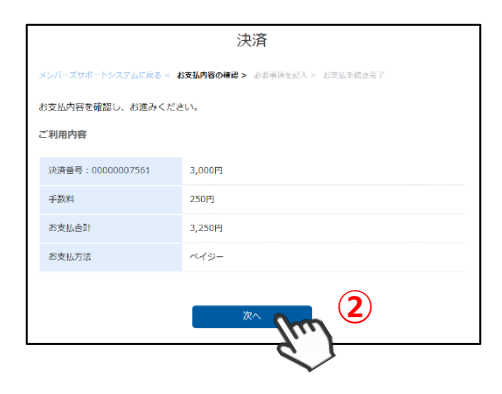

⇒「ご利用内容」が表示されます 必要事項に入力し、「決済する」(③)をクリックします。 **※ブラウザバックを行うと15分ほどお支払い操作に制限がかかります。 時間を置いてお支払い方法の選択からやり直してください。**

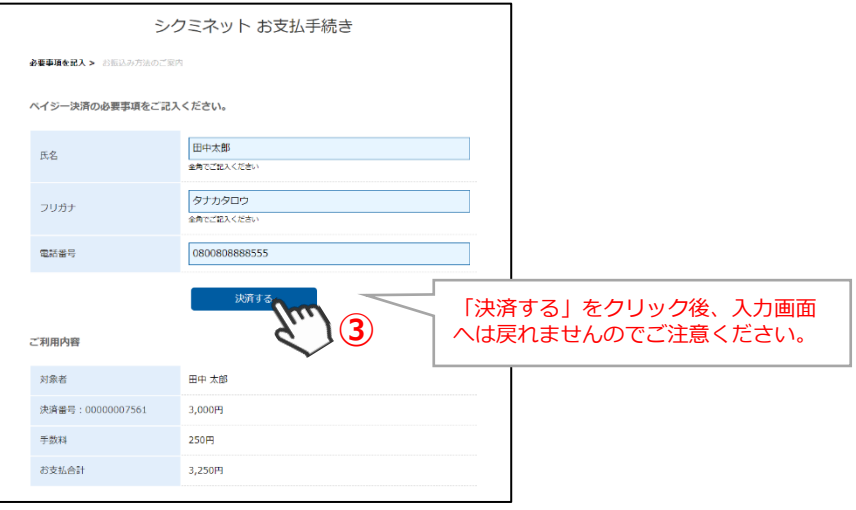

### **5-6 お支払い方法 ~pay-easy・ペイジー②~**

⇒「シクミネットお支払い手続き」画面が表示されます お支払いに必要な情報が精製されます。**必ずメモをお取りください。**

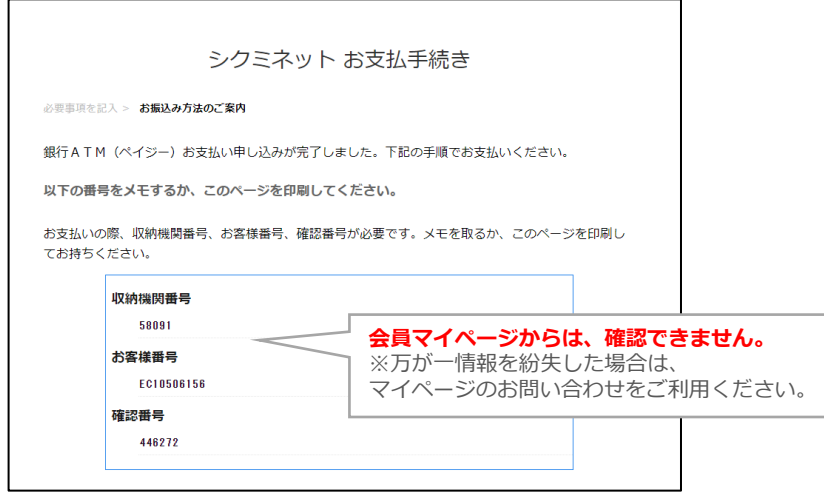

内容をよく確認し、画面最下部の「メンバーズサポートシステムへ」(④)をクリックします。

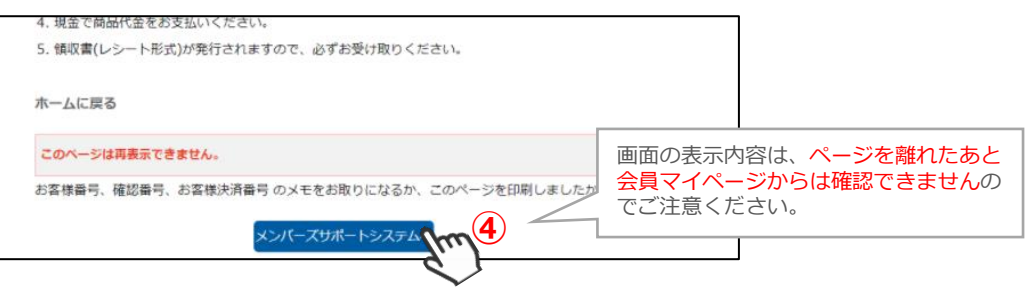

⇒お支払い完了画面が表示されます ご登録のメールアドレスに、「受付完了のお知らせ」が届きます。 お支払期限までに、お支払い手続きを完了してください。

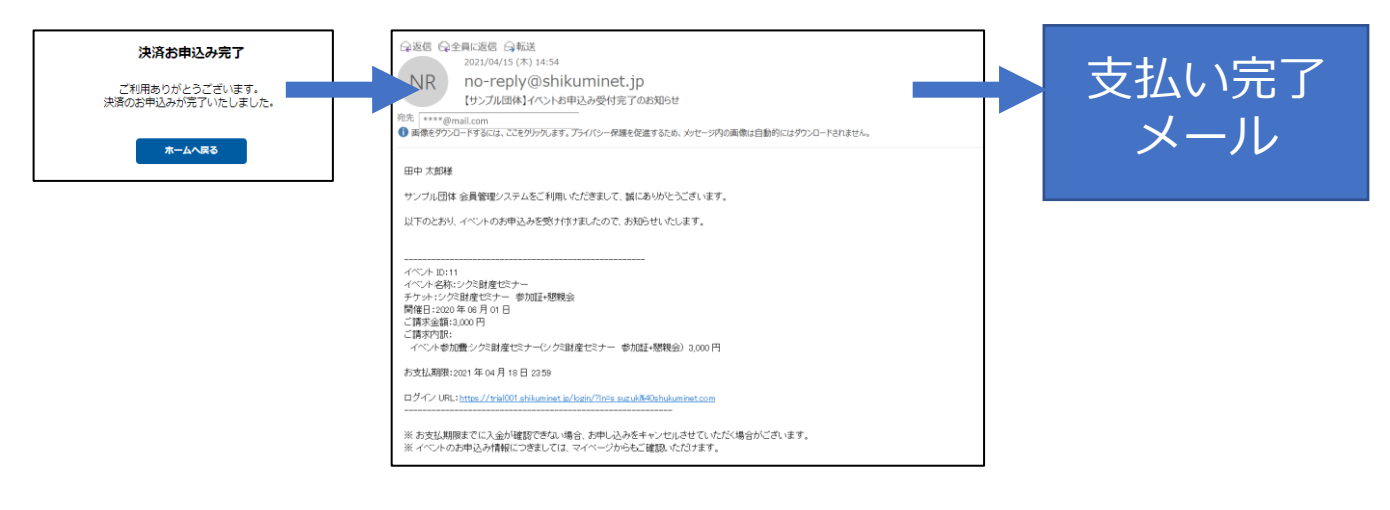

#### **以上で、ペイジー支払い操作は完了です。**

## **6.イベント申込履歴**

## **6-1 申込みをしたイベントを確認する**

マイページの「イベント申込履歴」タブをクリックします。

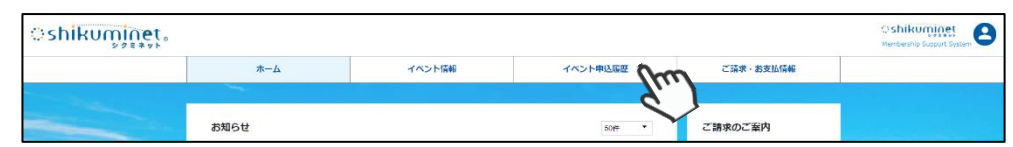

#### ⇒イベント申込履歴画面が表示されます

今までに申込みをしたイベントが一覧で確認することができます。

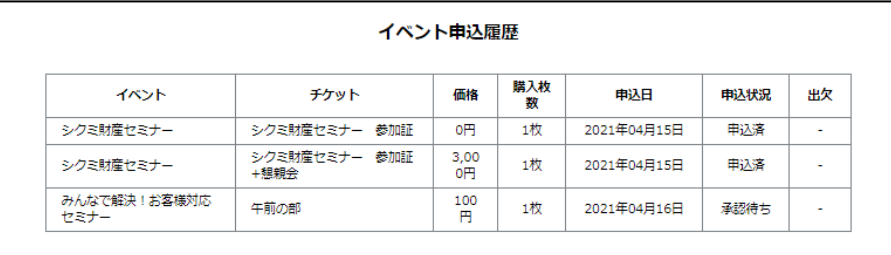

## **7.ご請求・お支払い情報**

### **7-1 ご請求明細・お支払い済み明細を確認する**

マイページの「ご請求・お支払情報」タブをクリックします。

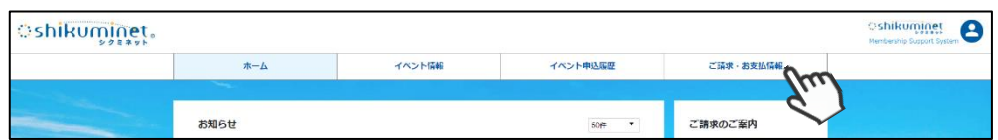

現在のお支払い済み情報、請求が立ちお支払い手続きが必要な明細を確認できます。

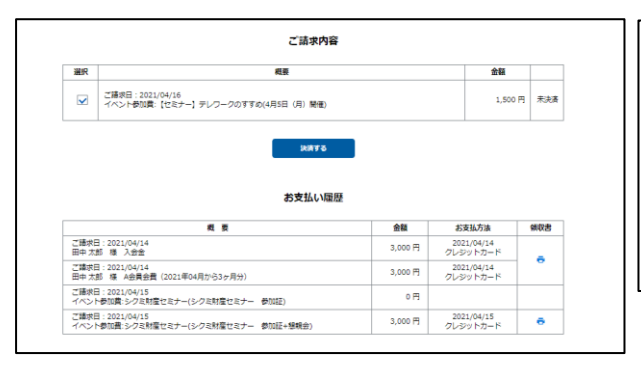

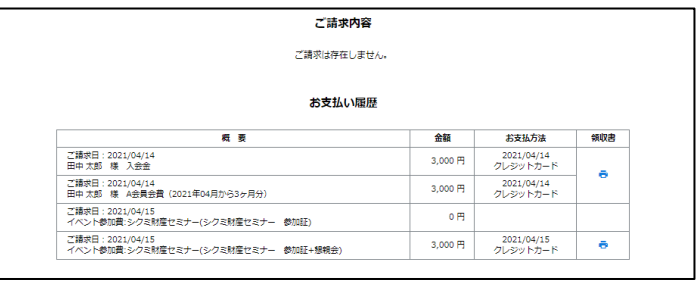

#### **7-2 支払いをする**

マイページの「ご請求・お支払情報」タブをクリック、「決済する」をクリックします。 ご選択のお支払方法により、お支払い手続きが異なります。 詳しくは、イベント申込方法の、支払いをご確認ください。

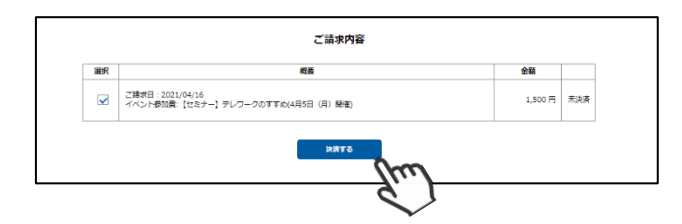

# **8.アカウント情報の確認・変更**

### **8-1 アカウント情報を確認する**

マイページの右上にカーソルを合わせ(①)、「ご登録情報の確認・編集」(②)をクリックします。

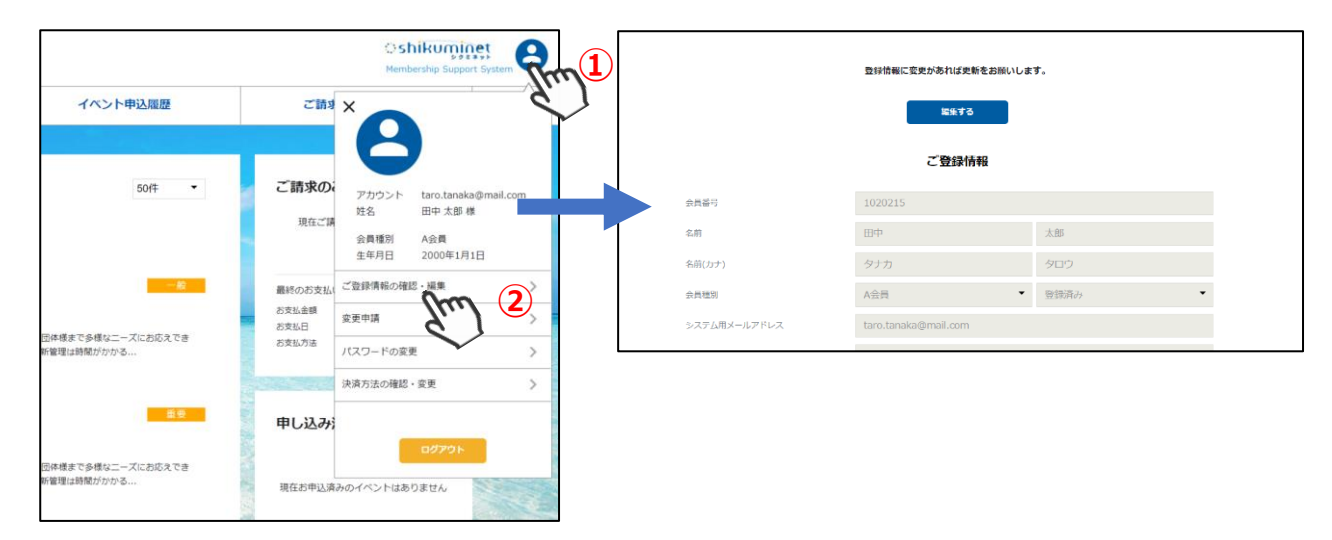

### **8-2 アカウント情報を変更する**

マイページの右上にカーソルを合わせ、「ご登録情報の確認・編集」(①・②)をクリックします。

⇒ご登録情報画面が表示されます

「編集する」(③)をクリックします。変更事項を入力し、画面下部の「次へ」(④)をクリックします。 ※変更したい箇所が編集できない場合は、P.24「10-1 登録しているアカウント情報(編集不可情報)を変 更する」をご参照ください。

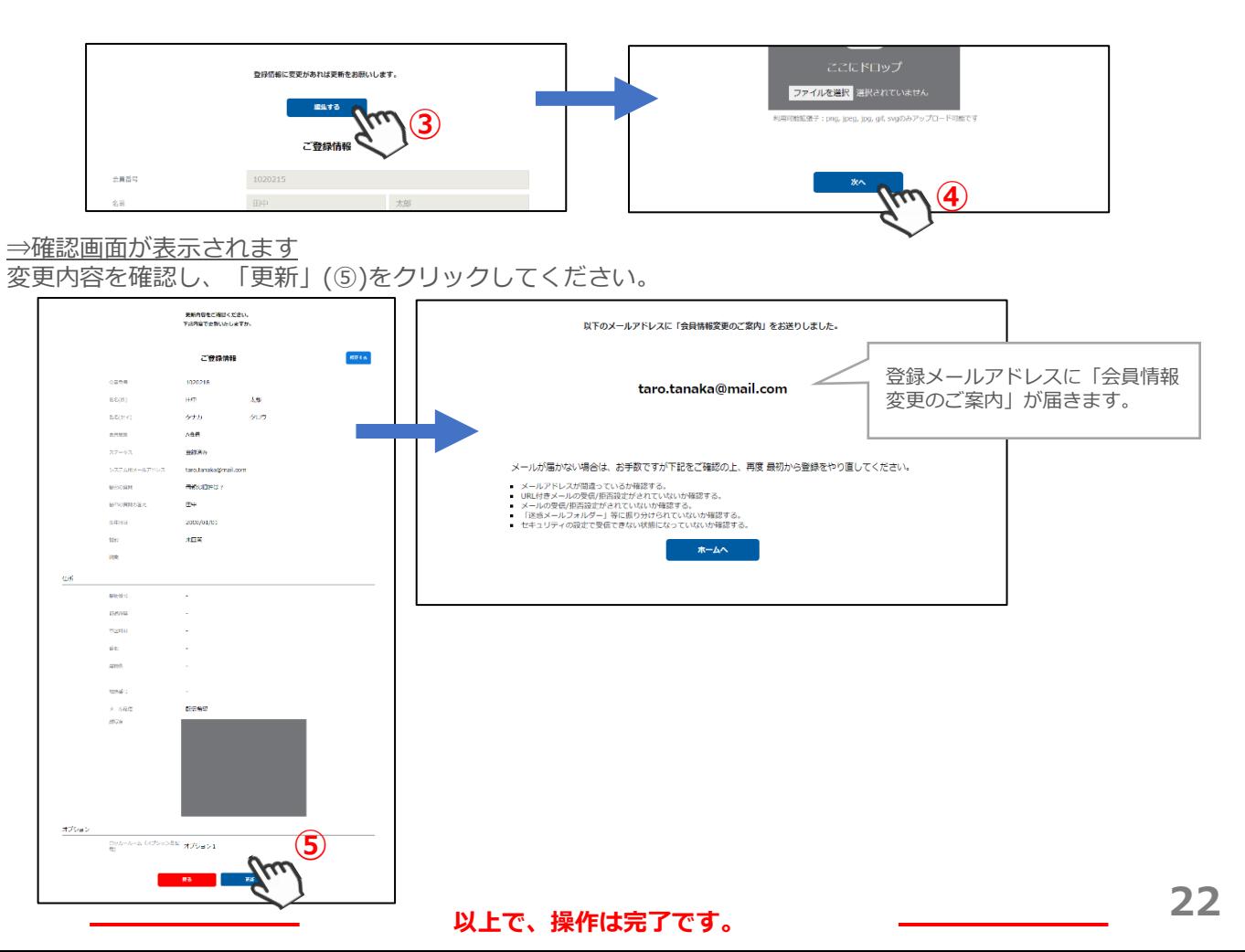

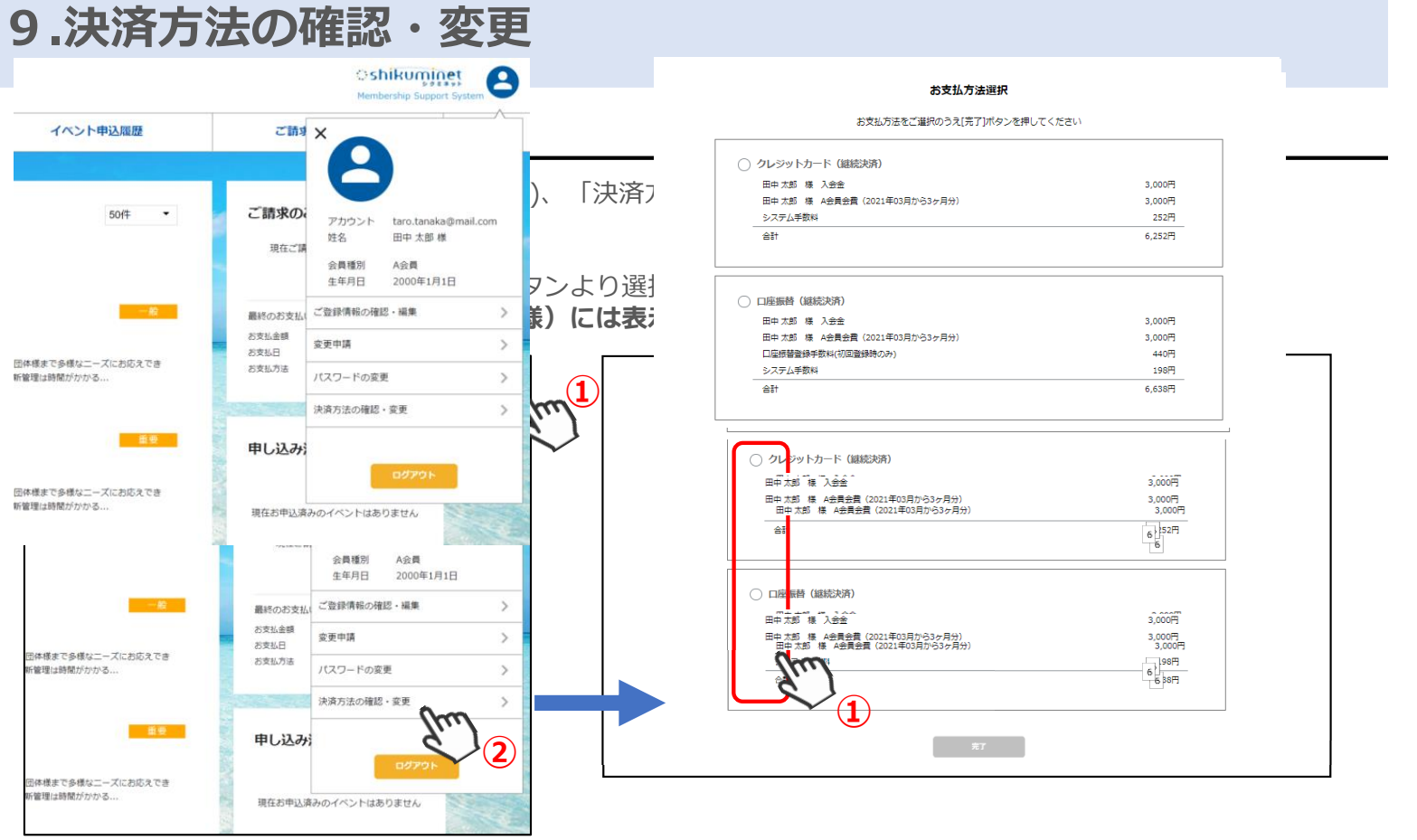

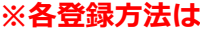

## <変更情報の反映タイミン

会費お支払い方法の変更を行っ

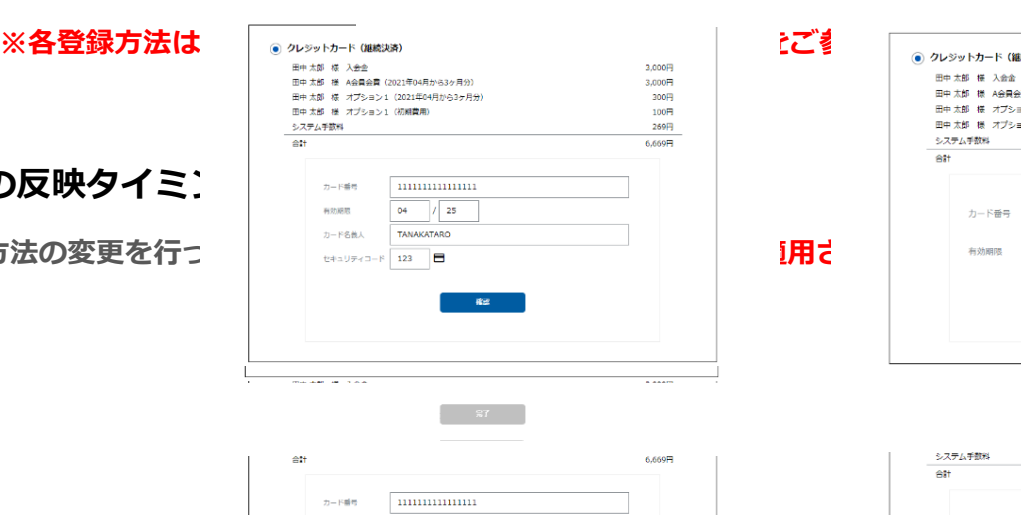

 $\begin{array}{c} \begin{array}{c} \text{ } \\ \text{ } \\ \text{ } \\ \end{array} \end{array} \qquad \text{S7} \qquad \begin{array}{c} \begin{array}{c} \text{ } \\ \text{ } \\ \text{ } \\ \end{array} \end{array}$ 

**②**

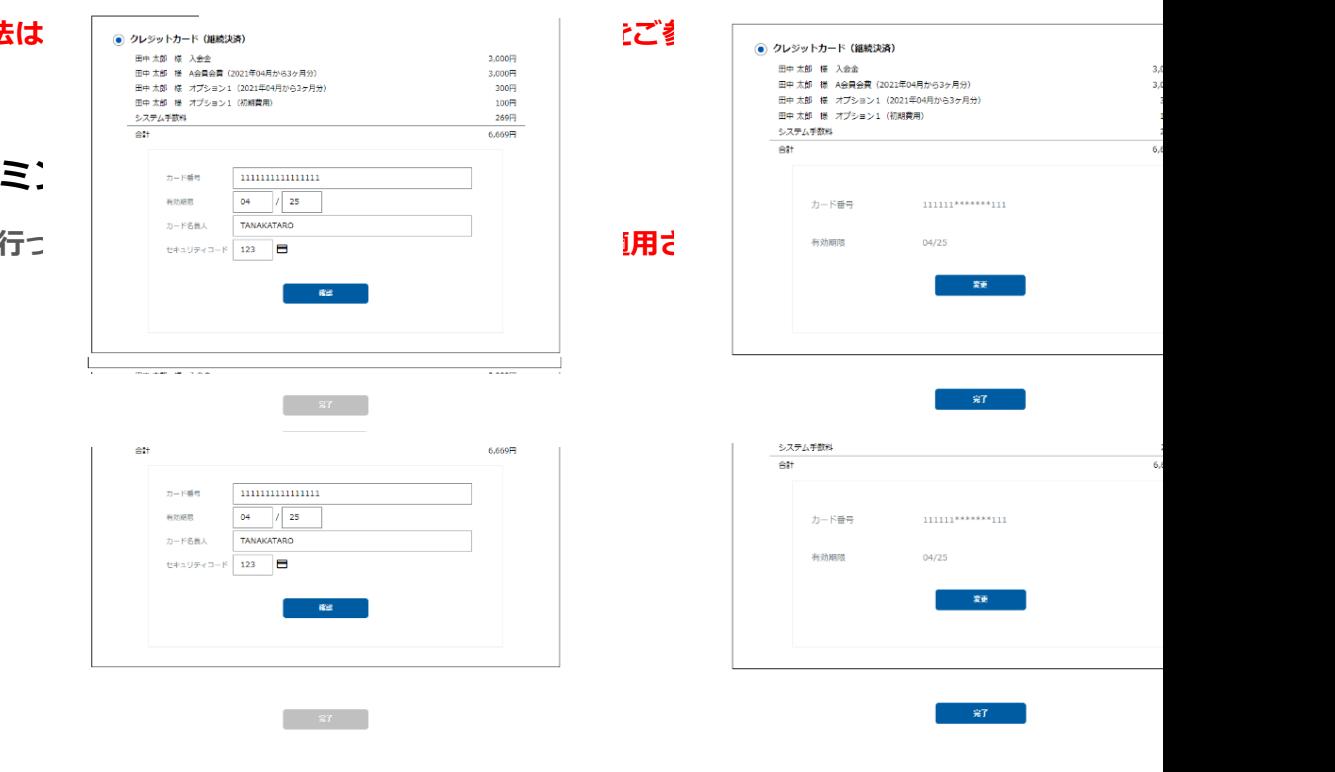

## **10.変更申請**

## **10-1 登録しているアカウント情報(編集不可情報)を変更する**

**※会員マイページ上で編集ができない情報(グレーアウトになり編集不可)を変更したい場合は、変更申請 を行います。**

マイページの右上にカーソルを合わせ(①)、「変更申請」(②)をクリックします。

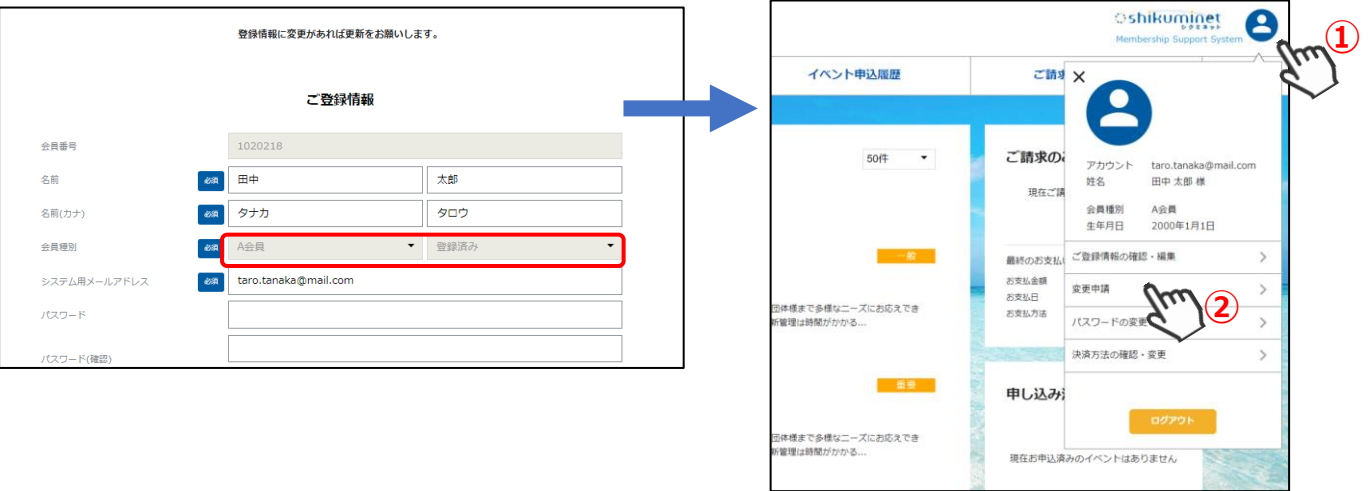

⇒問い合わせフォームが表示されます ご用件に、お問い合わせ内容を入力し、「確認」(③)ボタンをクリックします。 内容を確認し、「送信」(④)をクリックします。

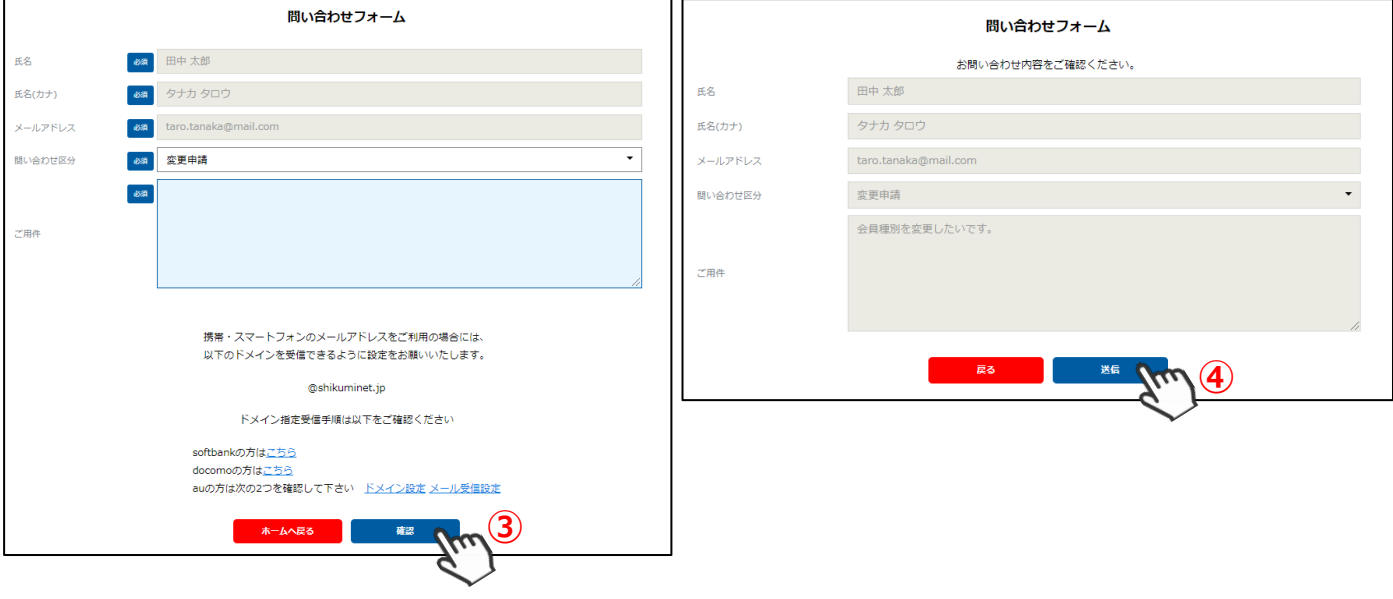

**以上で、お問い合わせ操作は完了です。**

## **11.パスワード変更方法**

## **11-1 ログインパスワードを変更したい**

マイページの右上にカーソルを合わせ(①)、「パスワードの変更」(②)をクリックします。

「現在のパスワード」と、「新しいパスワード」「新しいパスワード(確認用)」(③)を入力します。

「変更」(④)をクリックします。

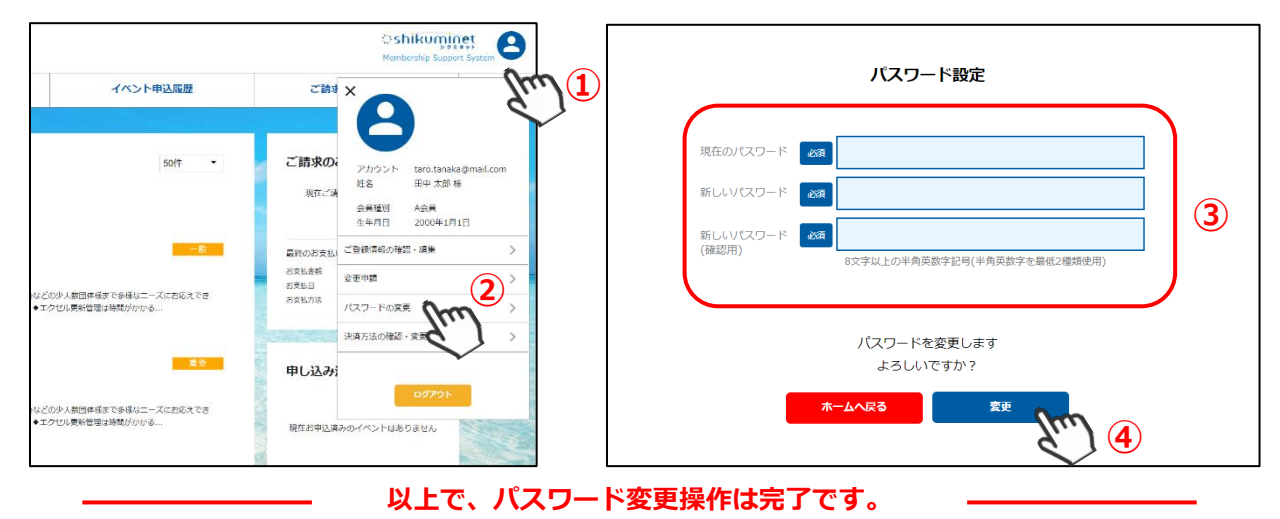

# **12.お問い合わせ**

### **12-1 操作方法が分からない・利用団体へ質問をしたい**

マイページ下部の「お問い合わせ」(①)をクリックします。

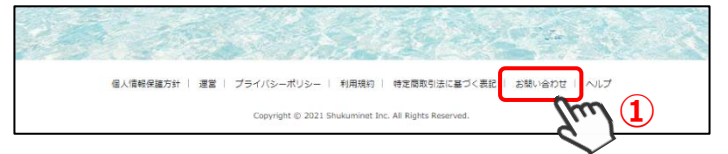

お問い合わせ内容を入力し、「確認」(②)ボタンをクリックします。 内容を確認し、「送信」(③)をクリックします。

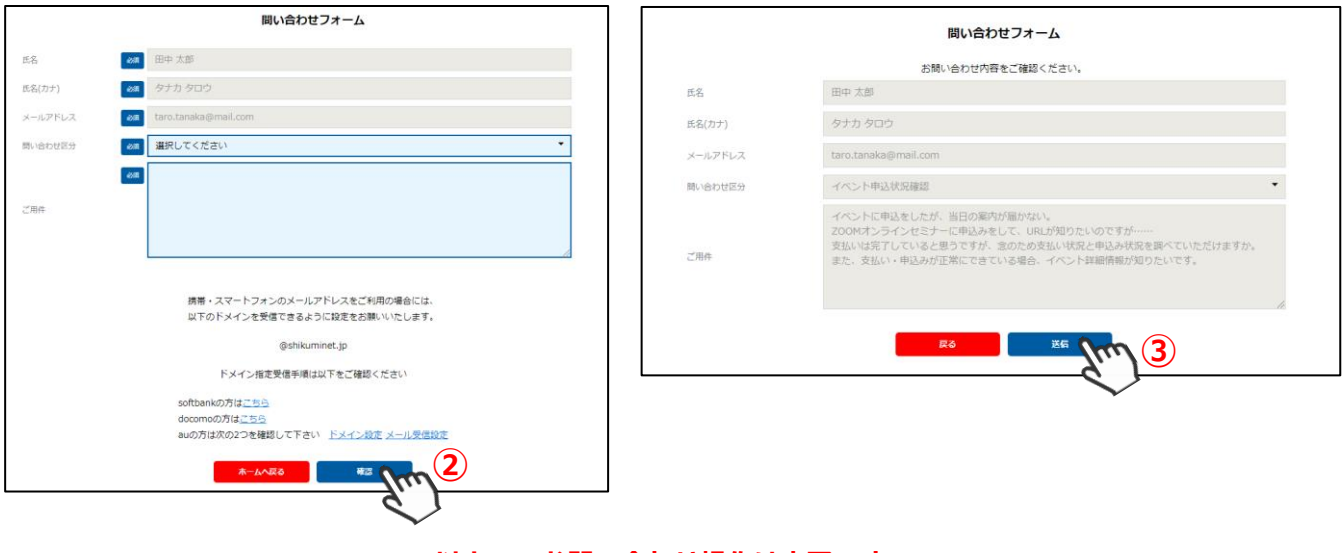

#### **以上で、お問い合わせ操作は完了です。**

後程、システムサポートセンターよりご登録のアドレス宛にご回答申し上げます。 【サポートセンター営業時間】:平日 10時~17時半

## **~会員登録~**

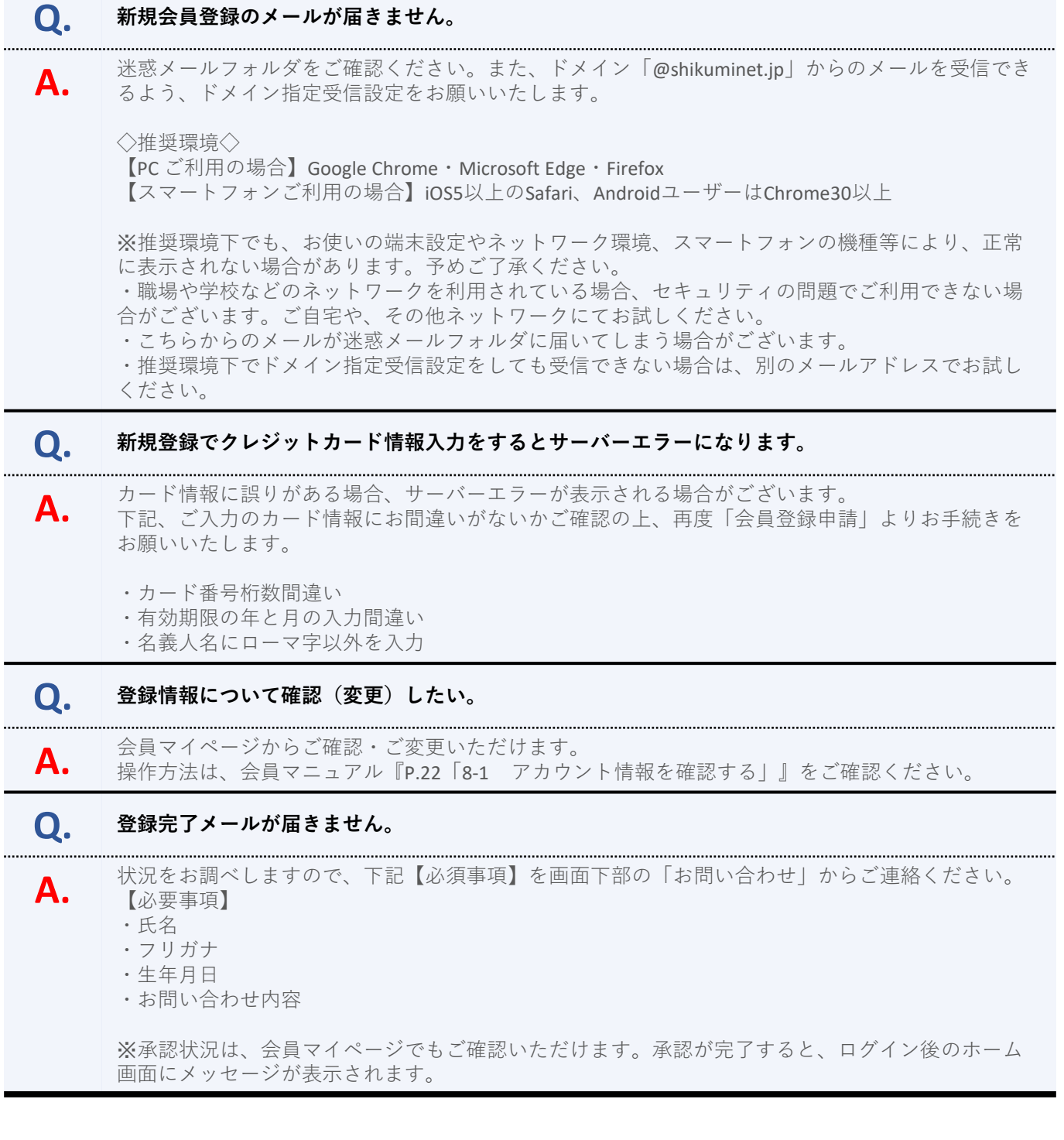

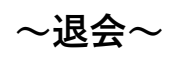

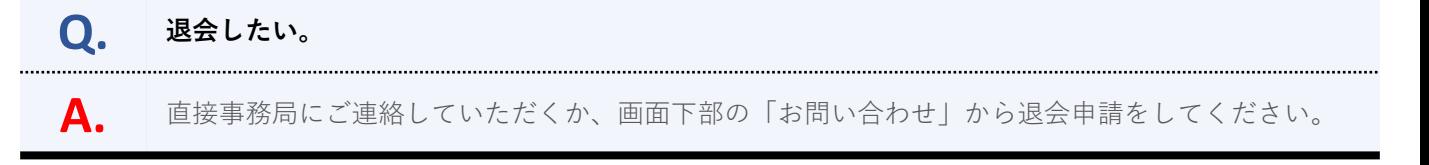

## **~ログインアカウント・パスワード不明~**

# **Q. ログインする時のアカウントがわかりません。**

**A.** 操作方法は、会員マニュアル『P,10「ログインアカウントを忘れてしまった」』をご確認ください。

# **Q. アカウントの確認中にエラーが発生します。**

**A.** ◆「入力項目に問題があります」・「生年月日を正しく入力してください」と表示される場合 →ご入力の形式がYYYY/MM/DDの形式になっているかご確認の上、再度お試しください。

上記方法でご確認が出来ない場合、サポートセンターでお調べいたします。下記【必要事項】をご明 記の上、画面下部の「お問い合わせ」からお問い合わせください。 【必要事項】

- ・氏名:
- ・フリガナ:
- ・生年月日:
- ・登録メールアドレス:
- ・お問い合わせ内容:

## **Q. ログインする時のパスワードがわかりません。**

**A.** 操作方法は、会員マニュアル『P,10「ログインパスワードを忘れてしまった」』をご確認ください。

# **Q. パスワードを再発行したいが、メールアドレスが変わっていて再設定受け取れません。**

- **A.** パスワードを再設定する際、登録メールアドレスに変更があってできない場合、下記【必須事項】を 画面下部の「お問い合わせ」からお問い合わせください。サポートセンターで修正いたします。 【必要事項】
	- ・氏名:
	- ・フリガナ:
	- ・生年月日:
	- ・旧メールアドレス:
	- ・新メールアドレス:
	- ・メールアドレス変更希望の旨を記載:

### **~メール配信状況~**

# **Q. メールが届きません。**

**A.** 携帯アドレスの場合は、PCメールを受信可能または、ドメインの受信設定をお願いします。 [ドメイン指定]@shikuminet.jp

------------------------------------- 推奨環境をご案内いたします。 【PC ご利用の場合】Google Chrome・Microsoft Edge・Firefox 【スマートフォンご利用の場合】iOS5以上のSafari、AndroidユーザーはChrome30以上

※推奨環境下でも、お使いの端末設定やネットワーク環境、スマートフォンの機種等により、正常に 表示されない場合があります。予めご了承ください。

**~イベント関連~**

#### **Q. イベント申し込み方法がわかりません。**

**A.** 会員マイページの「イベント情報」からお手続きを進めてください。 操作方法は、会員マニュアル『P.13「5-1 イベント情報を確認する」』~をご参照ください。

**Q. 自分が申し込んだイベントを確認したい。**

**A.** 会員マイページの「イベント申込履歴」からおご確認いただけます。 操作方法は、会員マニュアル『P.21「6-1 申込みをしたイベントを確認する」』をご参照ください。

#### **Q. イベント申込をしたが、支払いができません。**

**A.** 【先着 イベントの場合】 ・受付完了後に支払いされなかった場合、24時間経過後に自動的にお申込みがキャンセルされます。 ・コンビニ・ペイジー決済は、支払い期限が切れた場合、自動的にお申込みがキャンセルされます。 ⚠イベントにお申込希望の場合は、再度「イベント情報」よりお申込ください。

【承認制 イベントの場合】 ・コンビニ・ペイジー決済は、支払い期限が切れた場合、自動的にお申込みがキャンセルされます。 再度「ご請求・お支払情報」よりお支払いください。

#### **Q. 申し込んだイベントをキャンセル、または日程変更したい。**

**A.** システムからのキャンセル・変更はできません。直接事務局にお問い合わせください。

#### **Q. イベントに行けなくなったので返金してほしい。**

**A.** システムからの返金はできません。直接事務局にお問い合わせください。

#### **Q. 大会(講座・イベント)の内容が知りたい。**

**A.** 事務局に直接お問い合わせください。

### **~支払い徴収状況~**

**Q. 自分が支払いをした内容を確認したい。**

**A.** 会員マイページの「ご請求・お支払い情報」からおご確認いただけます。 操作方法は、会員マニュアル『P.21「7-1 ご請求明細・お支払い済み明細を確認する」』をご参照 ください。

### **~決済関連~**

# **Q. 口座を登録したが、支払いできたかどうかわかりません。**

**A.** 口座振替は、即時決済ではございません。

- 【決済実行の予定日】
- ・1~26日までにご登録された場合→翌月27日(土日祝日の場合は翌営業日)
- ・27~末日にご登録された場合→翌々月27日(土日祝日の場合は翌営業日)

お支払いが完了しますと、「ご請求・お支払い情報」のお支払い履歴でご確認いただけます。

# **Q. 会費を支払おうとして操作していたら、「決済する」がグレーになって押せなくなりました。**

**A.** お支払操作の途中でブラウザバックなどの操作やエラーが表示された場合、決済代行会社のシステム で重複支払いを防ぐためロックが掛かり、一定期間(約15分)操作が出来なくなります。 「決済する」がグレーアウトした場合、15分経過した後に改めてお試しください。 15分経過しても変わらない場合は、画面下部の「お問い合わせ」からサポートセンターにお問い合わ せください。

## **Q. 継続決済が失敗したとメールが来ました。**

**A.** 会員マイページの「ご請求・お支払い情報」からお支払い手続きを進めてください。 操作方法は、会員マニュアル『P.21「7-1 ご請求明細・お支払い済み明細を確認する」』をご参照 ください。

# **Q. 決済方法を登録したが、変更したい。**

**A.** 会員マイページからご変更いただけます。 操作方法は、会員マニュアル『P.23「9-1 会費支払い方法を変更する」』をご参照ください。

#### **Q. コンビニ、ペイジー、バーチャル口座の支払いの番号がわかりません。**

**A.** サポートセンターでお調べいたしますので、下記必須事項を画面下部の「お問い合わせ」からお問い 合わせください。

- 【必要事項】
- ・氏名
- ・フリガナ
- ・生年月日
- ・支払い手続きの操作を行った日(○月○日)
- ・選択された決済手段と、番号不明である旨記載

# **Q. 領収書を発行してほしいです。**

**A.** クレジットカードでお支払になった会員様は、会員システムからご自身で領収書を印刷することがで きます。 領収書発行手順をご案内いたします。

①マイページへログインしてください。

②ご請求・お支払情報をクリックします。

③お支払い履歴が表示されますので、「領収書」の部分より発行してください。

なお、コンビニ決済やペイジー決済を利用された場合は、お支払いいただいた際の受領書・明細書が 控えとなりますのでご了承ください。 詳しい明細や押印など正式なものが必要な場合は、事務局へご依頼ください。